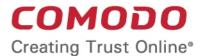

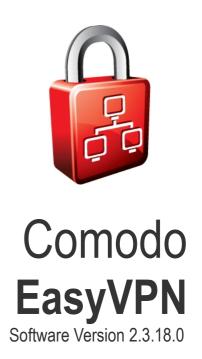

# User Guide Guide Version 2.3.092711

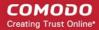

## **Table of Contents**

| 1 Introduction to Comodo EasyVPN                                      | 3  |
|-----------------------------------------------------------------------|----|
| 1.1.System Installation Requirements                                  | 3  |
| 1.2.Installation                                                      | 4  |
| 2.Starting the Comodo EasyVPN Application                             | 10 |
| 2.1.Register a New Account                                            | 11 |
| 3.General Navigation                                                  | 15 |
| 3.1.Persistent Navigational Elements - The File Menu                  | 16 |
| 3.2.The Contacts and Networks Tabs                                    | 18 |
| 3.2.1.The Contacts tab - Functionality and Purpose                    | 18 |
| 3.2.2.The 'Network' Tab - Functionality and Purpose                   | 20 |
| 3.3.The Conversation Dialog                                           | 20 |
| 3.4.The Options Window.                                               | 22 |
| 3.4.1.User Profiles                                                   | 23 |
| 3.4.2.General Settings                                                | 26 |
| 3.4.3.Sounds                                                          | 28 |
| 3.4.4.Desktop Control                                                 | 28 |
| 3.4.5.Application Sharing                                             | 36 |
| 3.4.6.3rd Party IM                                                    | 38 |
| 3.5.The Help Options                                                  | 39 |
| 4.'How To' Tutorials                                                  | 41 |
| 4.1. How to Create a New Network                                      | 41 |
| 4.2.How to Join a Network                                             | 42 |
| 4.3. How to Gain Access to a Remote Desktop in your Network           | 43 |
| 4.4. How to Share an application with a Contact                       | 44 |
| 4.4.1. How to Share an Application with an EasyVPN Contact            | 45 |
| 4.4.2. How to Share an Application With A Contact Using 3 rd Party IM | 47 |
| 4.4.3. How to import, chat to and manage 3rd party IM contacts        | 49 |
| 4.4.4. How to Accept an Invitation to Use a Shared Application        | 60 |
| 4.5. How to Share a Web Browser with a Contact                        | 62 |
| 4.5.1. How to Share a Web Browser With a Contact                      | 62 |
| 4.5.2. How to Accept an invitation to Use a Shared Web Browser        | 64 |
| 4.6. How to Connect to Your Own Machine at Home/Work                  | 66 |
| 4.7. How to Leave a Network                                           | 70 |
| 4.8. How to Change your Access Password                               | 71 |
| 4.9.How to Reset your forgotten password                              | 72 |
| 5.Comodo EasyVPN Uninstallation                                       | 74 |
| Appendix 1 - Obtaining a Digital Certificate                          | 76 |
| About Comodo                                                          | 85 |

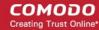

# 1 Introduction to Comodo EasyVPN

Comodo EasyVPN allows users of all experience levels to group multiple computers into their own network by establishing direct and secure VPN connections between them.

This peer-to-peer virtual private networking (VPN) application and instant messenger client requires no expert configuration and effectively simulates a local area network over the Internet using 128 bit encrypted SSL connections.

#### **Product Benefits**

- Comes complete with an instant messenger client that allows you to send and receive chat messages and files over an encrypted communications channel
- Allows users to quickly and securely gain 'remote desktop' control over the computers of other users in the network.
- Works on a wide variety of networks and configurations, even those behind Network Address Translation systems (NATs) and corporate firewalls.
- Provides full user network authentication prior to connection to servers.

#### **Guide Structure**

This guide is intended to take you through the step-by-step process of organization, configuration and use of Comodo EasyVPN application.

- Section 1, Introduction to Comodo EasyVPN, is a high level overview of the solution and serves as an introduction to the main themes and concepts that are discussed in more detail later in the guide.
- Section 2, Starting Comodo EasyVPN, explains the various methods of initiating the installed application.
- Section 3, General navigation, contains overviews pertaining to the main functional areas, including detailed descriptions of each control functionality.
- Section 4, 'How to...'Tutorials, contains guidance on how to use various features of the application effectively.
  - How to create a new network
  - How to join a network
  - How to initiate a remote desktop connection
  - How to share an application with a contact
  - How to share an web browser with a contact
  - · How to connect to your own machine at home/work
  - How to leave a network
  - How to change your password
  - How to reset your forgotten pasword
- Section 5, Comodo EasyVPN Uninstalling, explains how to uninstall the application from your computer.
- Section 6, Appendix 1- Obtaining a Digital Certificate, explains how to apply for, download and install your free digital certificate for authenticating yourself to others.
- Section 7, About Comodo, contains company and contact information.

## 1.1. System Installation Requirements

The following table details the minimum system requirements required to install and run Comodo EasyVPN.

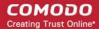

| System Requirements   |                                                                                                    |                                                                                                 |
|-----------------------|----------------------------------------------------------------------------------------------------|-------------------------------------------------------------------------------------------------|
| Hardware              |                                                                                                    |                                                                                                 |
| Component             | 32 Bit                                                                                                    | 64 Bit                                                                                          |
| Processor             | 1 GHz Intel Pentium III or equivalent                                                                              | 1 GHz Intel Pentium IV 64 bit processor or equivalent                                           |
| Memory                | 128 MB RAM                                                                                                    | 128 MB RAM                                                                                      |
| Software              |                                                                                                    |                                                                                                 |
| Operating System      | The following operating systems are supported: Windows XP Professional - SP2 or later Windows Vista - SP1 or later | The following operating systems are supported: Windows XP x64 Edition Windows Vista x64 Edition |
| Other<br>Requirements | Internet connection.                                                                                               |                                                                                                 |

## 1.2. Installation

Before you install Comodo EasyVPN, read the installation instructions carefully and also review the system requirements listed in the preceding section **System Installation Requirements**.

## Step 1: Downloading and running the installer

EasyVPN is available for 32bit and 64 bit versions of Windows XP or Vista. Users can download the version they require from the EasyVPN download page at:

http://www.comodo.com/home/download/download.php?prod=secure-messaging

## **Step 2: Preliminaries and License Agreement**

The set up program starts automatically and the Welcome wizard is displayed. At this time, you may cancel the installation process or continue with the Comodo EasyVPN Setup program.

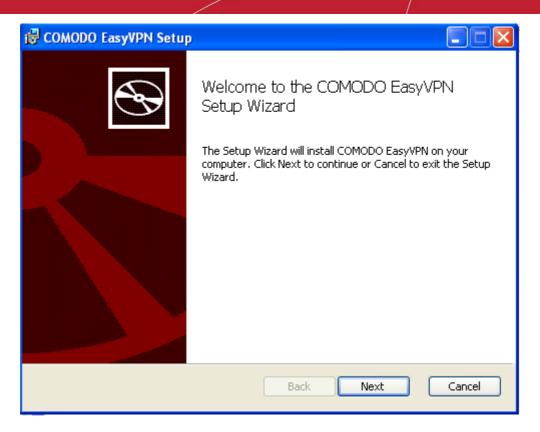

Click 'Next' to continue.

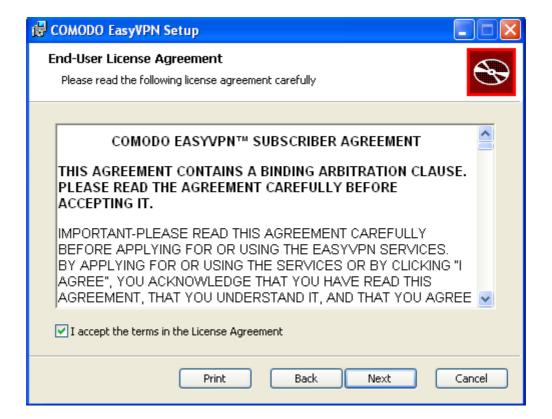

To complete the initialization phase you must read and accept the License Agreement. After you have read the End-User License Agreement, check the 'I accept the terms in the License Agreement' box and click 'Next' to continue installation. If you decline, you cannot continue with the installation.

## **Step 3: Choosing Installation Location**

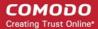

The default installation location is 'C:\Program Files\Comodo\EasyVPN'.

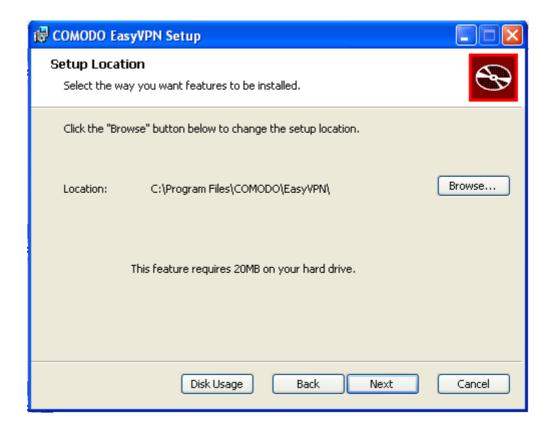

This stage also allows you to check the available disk space and how much of the disk space is going to be utilized by Comodo EasyVPN in different partitions of your hard drive. This is useful to decide on the destination folder where you want to install the application. To check the disk space utilization, click the 'Disk Usage' button.

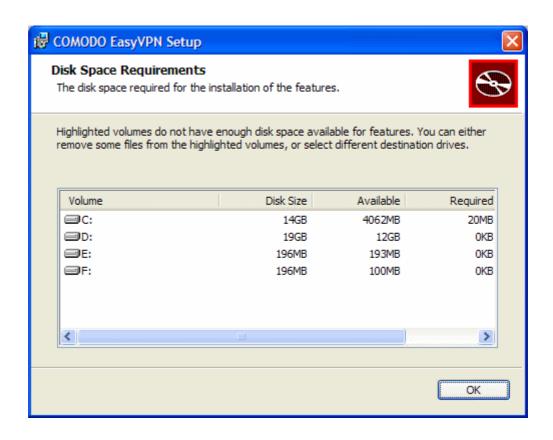

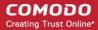

The available disk space and space required for the installation are displayed. Decide on the partition to install the application and click 'OK'. If you want to install the application in a location other than the default location, click 'Browse' to choose a different location.

## **Step 4: Product Activation**

If you wish to sign up for news about Comodo products then enter your e-mail address in the space provided.

Click the 'Next' button when done.

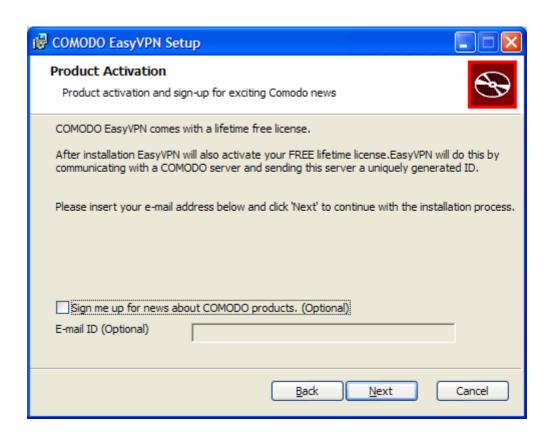

## **Step 5: Confirmation dialog**

After completing the configuration options to your satisfaction in the preceding steps, a confirmation dialog box will be displayed.

Click the 'Back' button to review and/or modify any of settings you have previously specified. To confirm your choices and begin the installation of the EasyVPN components, click 'Install'.

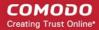

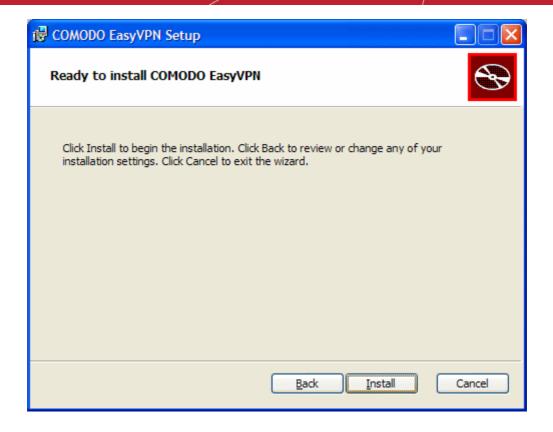

The setup status box will be displayed. You will see a progress bar indicating that files are being installed.

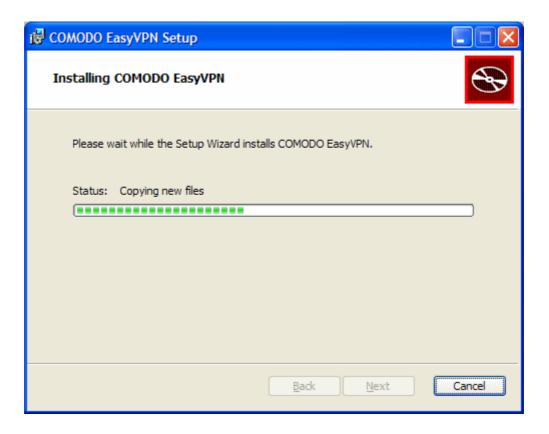

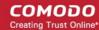

Click 'Continue Anyway' in the Windows warning dialog.

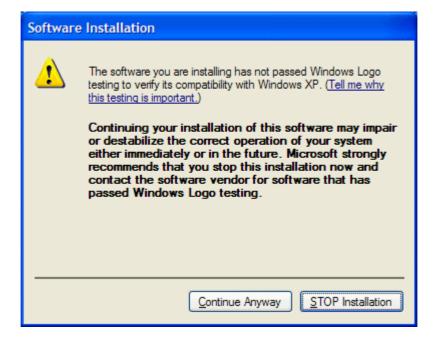

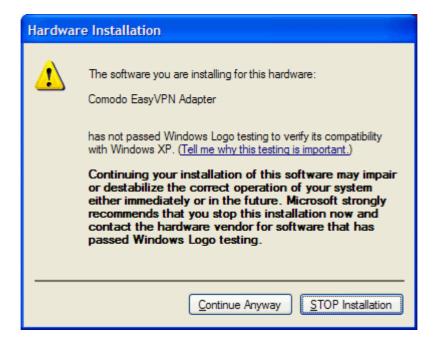

## Step 6: Finalizing the installation

On completion of the setup, the Finish dialog will appear.

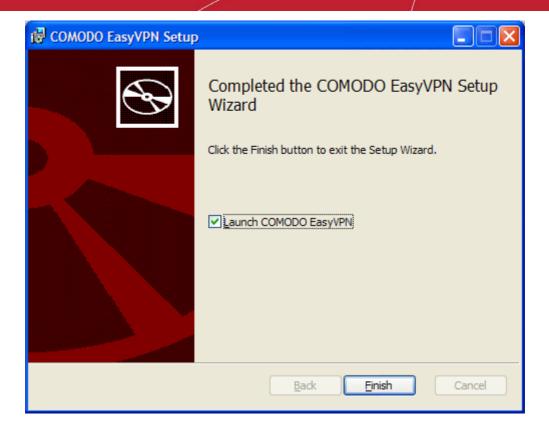

If you want to run Comodo EasyVPN immediately, leave the checkbox Launch COMODO EasyVPN selected, else uncheck it. Click 'Finish' to complete installation and exit the wizard.

# 2. Starting the Comodo EasyVPN Application

You can access Comodo EasyVPN through the Windows Start Menu, the taskbar tray icon or through the desktop shortcut.

#### **Start Menu**

After downloading and installing the Comodo EasyVPN application, the setup procedure creates an entry in the 'Programs' section of the Windows Start Menu. You can start the application by hitting the 'Start' button and navigating to: Start > All Programs > Comodo > EasyVPN > Comodo EasyVPN.

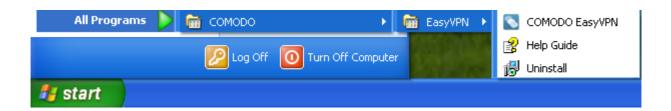

## **Tray Icon**

Alternatively, double clicking on the tray icon will also start the Comodo EasyVPN main interface.

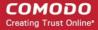

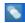

The tray icon is created during the setup procedure and can be seen in the lower right hand side of the Windows taskbar. Right clicking on the tray icon also allows you quick access to the following:

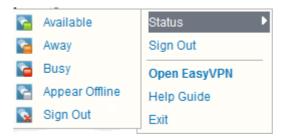

| Context Sensitive Menu - Table of Parameters |                                                                                                    |
|----------------------------------------------|----------------------------------------------------------------------------------------------------|
| Control                                      | Description                                                                                                    |
| Status                                       | Allows you to change your online status. Choices include: Available, Away, Busy, Don't disturb and Appear Offline. |
| Sign out                                     | Allows you to sign out from EasyVPN. The status is changed to 'Offline' automatically.                             |
| Open EasyVPN                                 | Opens the application from tray menu.                                                                              |
| Exit                                         | Closes the application.                                                                                            |

## **Desktop Shortcut**

You can also start Comodo EasyVPN by double-clicking on the desktop shortcut created during installation:

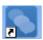

## 2.1. Register a New Account

Once you have installed and launched the EasyVPN application you should create a new account to get access to the main application's interface.

The screenshot below demonstrates you the state of the application right after the installation.

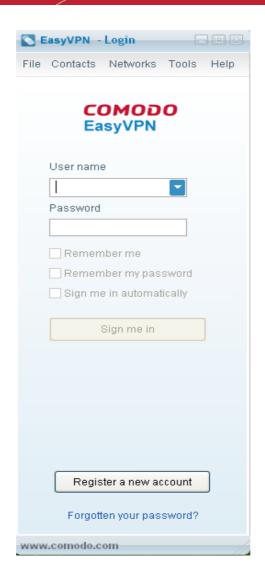

## To create a new account and get your own IP address

• Click the 'Register a new account' or navigate to 'File > Register a new account'.

This will open the following form where you should specify your details:

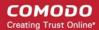

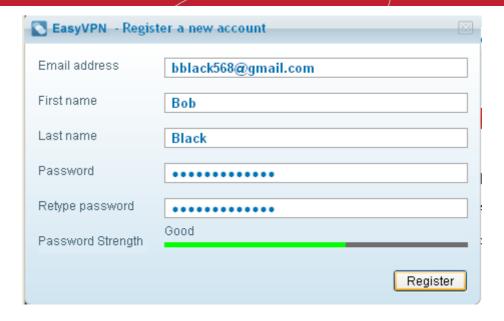

## Register a New Account - Table of Parameters Control **Description** Email address Enter your email address. (Your have to use your email address to sign in to the application). First name Enter your first name. Last name Enter your last name. You will be visible in the network with the combination of your first name and the last name. Password Enter your password. Confirmation of the above Retype password Password Strength Indicates the strength of the password you have chosen. Set a password with a combination of alphabetic, numeric and special characters and with sufficient length to be stronger

Click the 'Register' button. Your account will be created and a dialog indicating the account creation will be displayed.

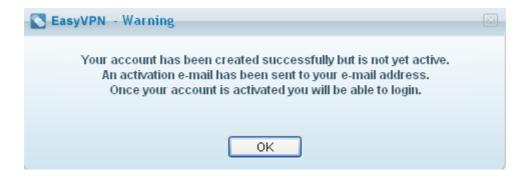

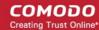

A confirmation email with a link to activate your account will be sent to the email address you specified during the registration process.

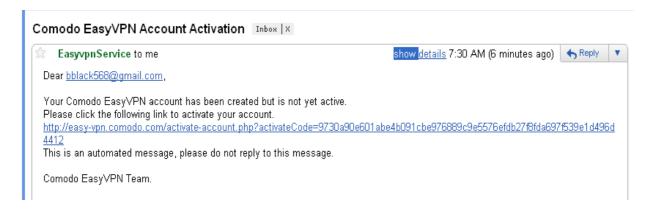

Click the link specified in the mail to activate your account.

Once activated, you can log-in into your account by entering your email address in the 'Username' text box, password and clicking 'Sign me in' in the main interface.

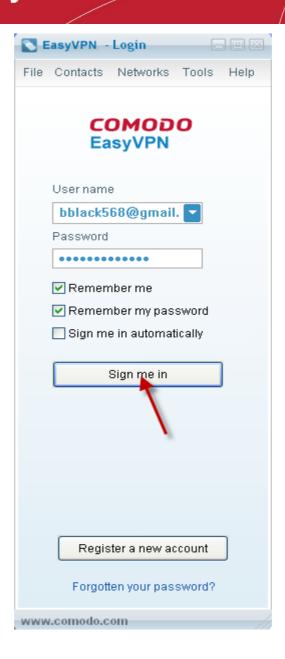

# 3. General Navigation

The main interface of the application is divided into the following areas: the File Menu, the Informational Panel and the Navigation Panel that includes two tabs: Contacts and Networks.

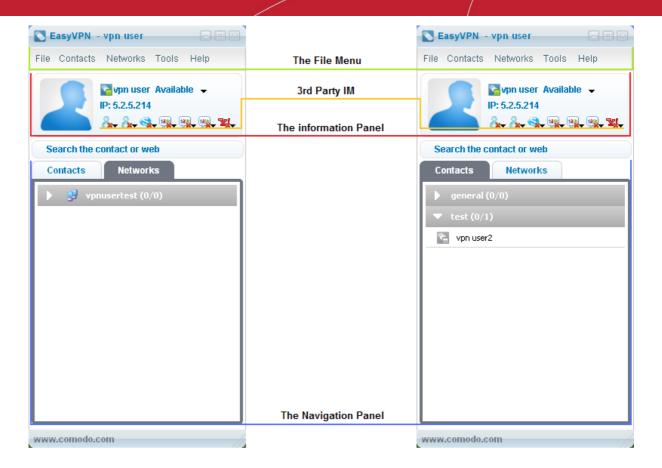

## 3.1. Persistent Navigational Elements - The File Menu

The application's File Menu provides access to all functional areas of the interface.

The File Menu can be accessed at all times and consists of six areas: File, Contacts, Networks, Tools and Help.

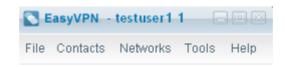

| File Menu |                                                                                                    |
|-----------|----------------------------------------------------------------------------------------------------|
| Element   | Description                                                                                                    |
| File      | Contains program commands relating to the user login and shutdown.                                                            |
| Sign Out  | Signs out from the application. The status is changed to 'Offline'.                                                           |
| Status    | Moving the cursor the 'Status' opens a sub menu containing the following options and allows you to change your online status. |
|           | Available; Away; Busy; Don't disturb; Appear offline;                                                                         |

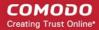

| File Menu                 |                                                                                                    |
|---------------------------|----------------------------------------------------------------------------------------------------|
|                           | Sign out.                                                                                                    |
|                           | <b>Tip</b> : You can also change your online status by clicking on your name displayed in the Informational Panel and selecting the status from the drop-down menu |
| Register a New<br>Account | Opens a 'Register a new account' form.                                                                                                    |
| Exit                      | Closes the application.                                                                                                    |
| Contacts                  | Contains shortcuts that open up the various functional and management areas relating to the contacts.                                                              |
| Chat                      | Opens a chat dialog. (Available only for 'Contacts' tab.)                                                                                                    |
| Rename                    | Opens a 'Rename a contact' form. (Available only for 'Contacts' tab.)                                                                                              |
| Delete                    | Removes a selected contact. (Available only for 'Contacts' tab.)                                                                                                   |
| Details                   | Opens a contact details dialog. (Available only for 'Contacts' tab.)                                                                                               |
| Show Offline Contacts     | Allows to toggle between displaying and hiding contacts which are currently offline, in the contacts list.                                                         |
| Show First name only      | Displays only your first name in the informational panel.                                                                                                    |
| Show Full name            | Displays your full name in the informational panel.                                                                                                    |
| Add a New Contact         | Opens an 'Add a New Contact' form.                                                                                                    |
| Create a new group        | Opens a 'Create a new group' form.                                                                                                    |
| Networks                  | Contains shortcuts that open up the various functional and management areas relating to the networks.                                                              |
| Create a New Network      | Opens a 'Create a new Network' form.                                                                                                    |
| Join a Network            | Opens a 'Join a Network' form.                                                                                                    |
| Tools                     | Contains shortcut that launches the 'Options' dialog.                                                                                                    |
| Options                   | Opens the 'Options' dialog. Allows you to modify your personal details and application settings.                                                                   |
| Help                      |                                                                                                    |
| Help Guide                | Opens the internal help guide.                                                                                                    |

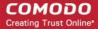

| File Menu      |                                                                 |
|----------------|-----------------------------------------------------------------|
|                |                                                                 |
| Comodo Website | Opens Comodo official website.                                  |
| Comodo Forums  | Opens Comodo forums webpages.                                   |
| About          | Provides you with the license and software version information. |

## 3.2. The Contacts and Networks Tabs

The 'Contacts' and 'Network' tabs play a key role in the EasyVPN interface window by providing you with the ability to add, monitor and manage networks and contacts.

The 'Contacts' tab displays the added contacts. You can split them into user-defined groups. All contacts can be added only manually. For a more detailed summary of the functionality of the 'Contacts' tab, see section 'The 'Contant' Tab - Functionality and Purpose'.

The 'Networks' tab displays the network structure contacts included. Contacts of the Networks tab are added automatically at once you have joined a network or create a new network. For a more detailed summary of the functionality of the 'Network' tab, see section The 'Network' Tab - Functionality and Purpose'.

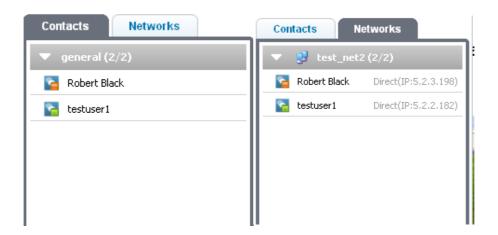

## 3.2.1. The Contacts tab - Functionality and Purpose

## The 'Contacts' tab allows you:

- Add a new user / rename a user in your contact list / delete a user from your contact list;
- Send instant messages to the user;
- Establish remote desktop connection with a user.
- Arrange added contacts into groups.

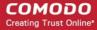

| The Contacts tab - User Status                    |                                                                                                    |
|---------------------------------------------------|----------------------------------------------------------------------------------------------------|
| lcon                                              | Description                                                                                                    |
| <b>~</b>                                          | User's Status = Available. Indicates that the user is currently online and available to chat.                                                                                                    |
| <u>~</u>                                          | User's Status = Away. Indicates that the user is online but currently away and not available for chatting.                                                                                                    |
|                                                   | User's Status = Busy. Indicates that the user is online but currently busy.                                                                                                    |
|                                                   | User's Status = Don't Disturb. Indicates that the user is online but currently very busy.                                                                                                    |
|                                                   | User's Status = Offline. Indicates that the user is currently Offline.                                                                                                    |
| Chat Ping Copy IP Address Desktop Control Details | Clicking the Contacts menu from the file menu opens the drop-down menu with the following options:  Chat - Opens the conversational dialog that allows to chat with the selected contact, gain remote desktop access, share applications, browser etc.  Delete - Removes the selected contact from the contact list.  Details - Opens the details dialog of the selected contact.  Show Offline Contacts - Allows to toggle between displaying and hiding contacts which are currently offline, in the contacts list.  Show First name only - Displays only your first name in the informational panel.  Add a new contact - Opens the 'Add a New Contact' form.  Create a new group - Opens the 'Create a new group' form. |
| Chat Delete Details Desktop Control               | Right clicking on any user-name listed in the 'Contacts' tab will open a context sensitive menu that allows further actions to be carried out on the contact:  Chat - Opens a chat dialog.  Delete - Removes a selected contact.  Rename - Opens a 'Rename a contact' form.  Move to (available only if you have more then one group in you Contacts tab)  Details - Opens a contact details dialog.  Desktop Control - Initiates the remote desktop connection with the selected contact.                                                                                                    |

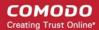

## 3.2.2. The 'Network' Tab - Functionality and Purpose

## The 'Networks' tab allows you:

- Add a new network
- Join some existing network
- · Contact with other users of the network
- Send instant messages to the network members

| The Networks tab - User Status                    |                                                                                                    |
|---------------------------------------------------|----------------------------------------------------------------------------------------------------|
| lcon                                              | Description                                                                                                    |
| <b>~</b>                                          | User's Status = Available. Indicates that the user is currently online and available to chat.                                                                                                    |
| <b>*</b>                                          | User's Status = Away. Indicates that the user is online but currently away and not available for chatting.                                                                                                    |
| <b>~</b>                                          | User's Status = Busy. Indicates that the user is online but currently busy.                                                                                                    |
|                                                   | User's Status = Don't Disturb. Indicates that the user is online but currently very busy.                                                                                                    |
| <b>E</b>                                          | User's Status = Offline. Indicates that the user is currently Offline.                                                                                                    |
| Chat Ping Copy IP Address Desktop Control Details | Right clicking on any network name listed in the 'Networks' tab will open a context sensitive menu that allows further actions to be carried out:  Conference Chat - Enables the user to initiate a secure messaging session with multiple contacts by opening the conference chat dialog.  Create a New Network - Opens a 'Create a new Network' form.  Leave network - Enables you to leave the selected network.  Disable VPN - Enables you to disable VPN. |

## 3.3. The Conversation Dialog

The conversation service is very comfort in use and allows you to interact with any person of you contact list or with members of your network.

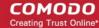

You can access this dialog by double clicking on user's name or via context sensitive menu.

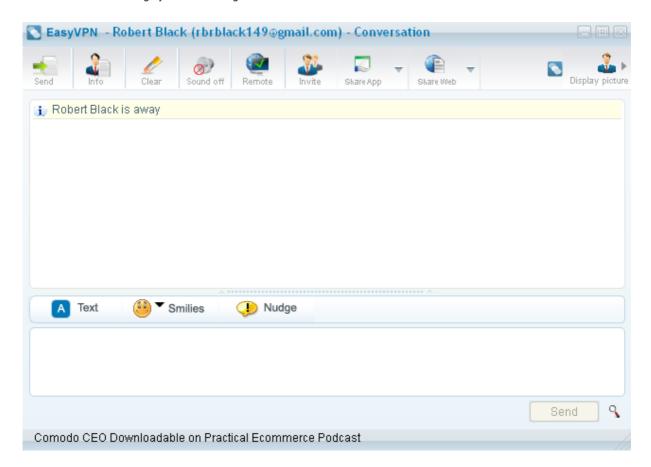

| The Conversation Dialog - Table of Parameters |                                                                                                    |
|-----------------------------------------------|----------------------------------------------------------------------------------------------------|
| Control                                       | Description                                                                                            |
| Send                                          | Sends the entered message. Alternatively, you can press the 'Send' button at the bottom of the dialog. |
| Info                                          | Enables you to view details of the person.                                                             |
| Clear                                         | Clears the text field.                                                                                 |
| Sound on                                      | Enables/Disables sounds.                                                                               |

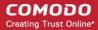

| The Conversation Dialog - Table of Parameters |                                                                                                    |
|-----------------------------------------------|----------------------------------------------------------------------------------------------------|
| Remote                                        | Establishes the remote desktop connection.                                                                                                    |
| Invite                                        | Enables you to send the invitation to other person to join the conversation.                                                                                                    |
| Share App                                     | Establishes an application sharing session to share an application window with the contact.  Click here for more details.                                                                                                    |
| Share Web                                     | Establishes a web browser sharing session to share your browsing activities with the contact.  Click here for more details.                                                                                                  |
| Display picture                               | Enables to show/hide the side window that contains a list of display pictures of the contacts participating in the chat session. Clicking on a display picture opens a details dialog that shows the details of the contact. |
| A Text                                        | Enables you to configure the text's options such as font and size.                                                                                                    |
| Smilies ▼ Smilies                             | Enables you to select an emoticon from a gallery to represent your response feeling (like a smiling face, angry face etc.) and include it in the chat text.                                                                  |
| Nudge                                         | Enables you to send a gentle reminder to your contact(s) if you did not get any response from them for long time.                                                                                                    |
| Send                                          | Sends the entered message.                                                                                                    |
| ٩                                             | Launches the web search.                                                                                                    |

Comodo News: The news area below the chat area displays constantly updated bulletins served directly from Comodo website. These cover many areas including program updates, special offers and discounts, product launches and Comodo News and Press Releases. Clicking on the news displayed will take you to the Comodo News Room for a detailed reading on the particular news item.

## 3.4. The Options Window

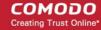

The Tools menu in Comodo EasyVPN allows you to modify your personal details, configure overall behavior of the application and to configure how you allow others in your network to gain access to your desktop through their Remote Desktop connection.

To access the Options window, click Tools > Options from the main interface.

Click on the links below for detailed explanations on each option in this interface.

- User Profile
- General Setting
- Sounds
- Desctop control
- Application Share
- 3rd Party IM

## 3.4.1. User Profiles

To change your your personal settings such as email address, and other personal preferences like display picture, login password etc. click on 'My Details' in the left hand pane of the 'Options' window.

You can configure for the following from the My Details interface.

- Personal Datails
- Shows Alias
- Display Picture
- Status
- Change Login Password

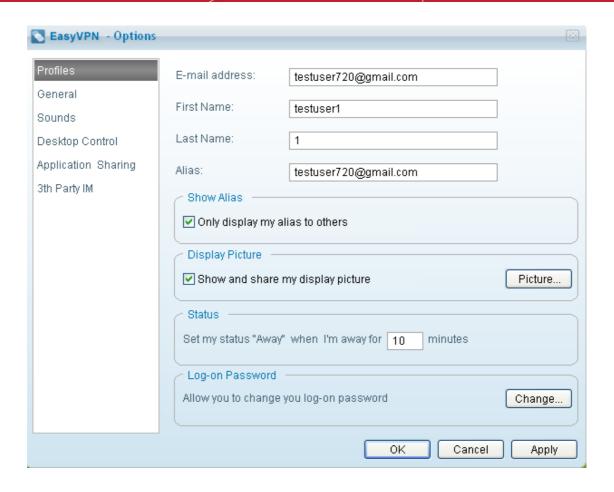

#### **Personal Details**

- E-mail address Enables you to change the email address you specified during registration. This email address is to be used as your login user name.
- First name Enables you to change your first name that was specified during the registration.
- Last name Enables you to change your last name that was specified during the registration.
- Alias Enables you to set an alternate name or nick name for you. By default, your email address is entered here. You can change the alias name as you wish.

#### **Show Alias**

You can instruct EasyVPN to display your name as a combination of your first and last names or your nick name entered in the 'Alias' text field to others in the network. If you want your nickname to be displayed select the check box 'Only allow display alias to others', else leave it unchecked.

## **Display Picture**

If you want your display picture to be shown to others when you are engaged in a chat or a remote desktop connection, select the check box 'Show and share my display picture'. You can also change the default picture to your desired one.

#### To change the display picture

Click the 'Change' button. The 'Change Picture' dialog will open

The default pictures are shown in the left hand pane for selection.

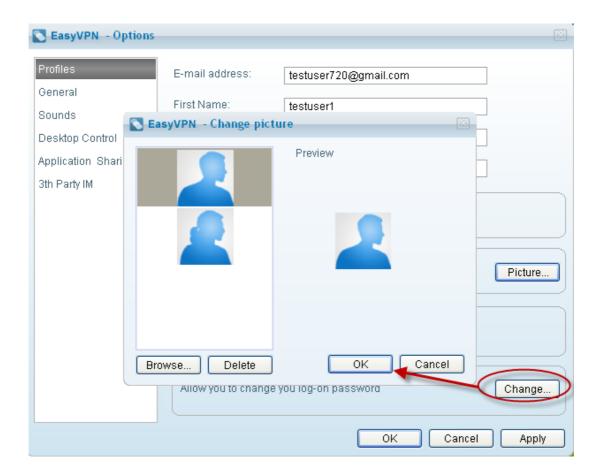

If you want set a different picture, click 'Browse' and navigate to the image file stored in your system.

Click 'OK'.

#### **Status**

You can instruct EasyVPN to change your online status to be 'Away' automatically, when you are idle for a set time. Type the time you wish in the text box in minutes. EasyVPN will automatically change your status to 'Away' if you are idle for entered time continuously.

## **Change Login Password**

You can change the login password you specified during registration.

## To change the password

• Click 'Change' button under 'Login Password'. The 'Change password' dialog will open.

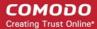

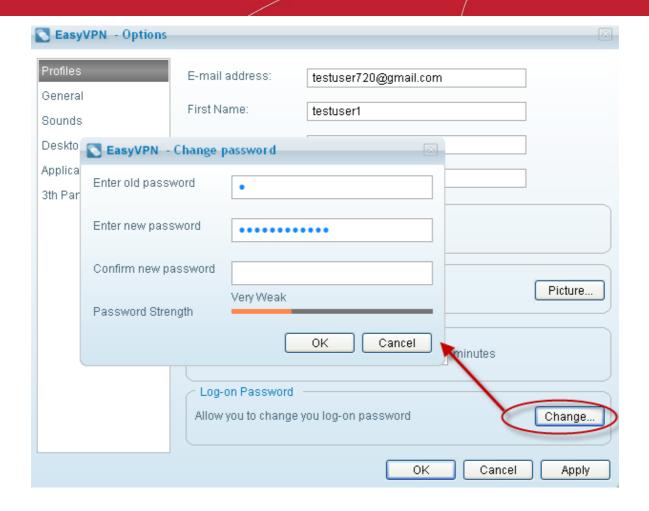

- Type your password specified during registration in the 'Enter old password' text box.
- Type your new password in 'Enter new password' text box. The password strength meter at the bottom indicates how strong your password is. Set a password with a combination of alphabetic, numeric and special characters and with sufficient length to be stronger.
- Retype your new password in the Confirm new password text box.
- Click 'OK'.

**Note:** You can reset your password in case you have forgotten the password that you set during registration by clicking the Forgot Password link from the login interface. **Click here** for more details.

Click 'Apply' for the changes to take effect.

## 3.4.2. General Settings

To configure the overall behavior of the application, click on 'General' in the left hand side pane of the 'Options' window.

You can make the following settings from the General Settings interface.

- Startup Options
- View
- History Options

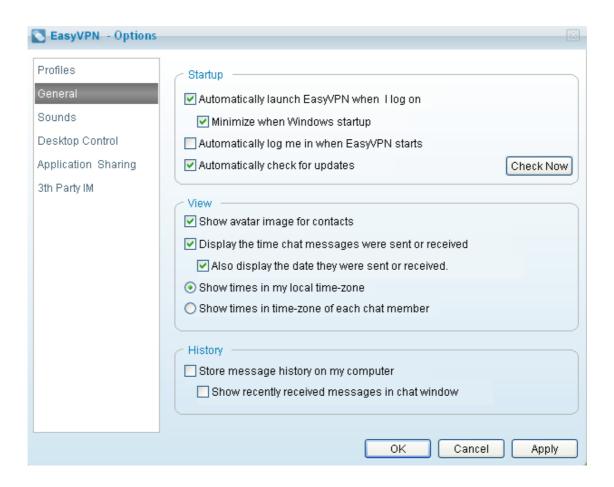

#### Startup options

- Automatically launch EasyVPN when I log on Starts EasyVPN whenever you logon to your system.
- Automatically log me in when EasyVPN starts Logs you into EasyVPN without asking for your username and
  password whenever you start EasyVPN manually or it automatically starts when you logon to your system.
- Minimize when Windows startup Minimizes the main interface and displays only the system tray icon when EasyVPN starts automatically whenever you logon to your system.
- Automatically check for updates Determines whether or not Comodo EasyVPN should automatically contact Comodo servers for updates. With this option checked, the application will automatically check for updates every 24 hours AND every time you start your computer. If updates are found they are automatically downloaded and installed.

You can also manually check for updates and install them at any time by clicking the 'Check now' button.

#### **View**

- Display the time chat messages were sent or received The date and time at which a message is sent or received by you is displayed beside the message only when this option is selected.
- Show times in my local time zone The date and time stamps are displayed beside all the chat messages as per your local time zone.
- Show times in time zone of each chat member The date and time stamps are displayed beside each chat message as per your local time zone of respective participant.

## **History Options**

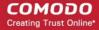

- Store message history on my computer Saves a log of messages sent and received by you in your computer for review at a later time.
- Show recent messages in new chat window Opens a new chat window to display the recent offline messages.
- Click 'Apply' for the changes to take effect.

## 3.4.3. Sounds

To set/change the sound alerts produced on various events, click on 'Sounds' in the left hand side pane of the 'Options' window.

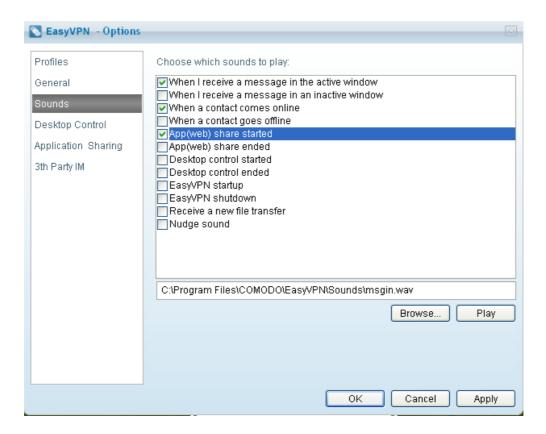

Select the event from the right hand side pane. The default sound file with the path is displayed in the text box below.

- If you want to change the sound, click the (...) button and navigate to the sound file stored in your system.
- To preview the sound, click the 'Play' button.
- Repeat the process to set / change sound alerts produced for other events.
- Click 'Apply' for the changes to take effect.

## 3.4.4. Desktop Control

To configure how you allow others to gain access to your desktop from their Remote Desktop connection, click Desktop Control from the left hand side pane.

You can configure for the following, from the Desktop Control interface.

- Access Control
- Perfomance
- Hot Key to tarminate active Desktop Control sessions

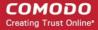

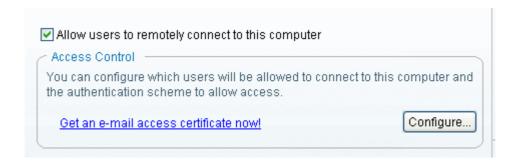

Allow users to remotely connect to this computer - EasyVPN allows other people in your network to gain access to your desktop, only if this checkbox is selected. If you do not want others to access your desktop, simply deselect this check box.

Important Note: To allow others to access your desktop, you must be logged on EasyVPN.

#### **Access Control**

#### Overview

The Access Control policy area allows you to determine which users are allowed to remotely connect to your machine and to specify what level of authentication is required of those users before access is granted. The upper pane displays a list of users and/or groups of users whilst the lower pane displays access privilege controls. Different access rights can be specified to different users/groups. To configure the access rights for a particular user or group, simply select that user in the upper pane then configure their rights in the lower pane. Initially, the only group listed in the upper pane is the group 'All Others' with an access policy of 'Allow Remote Access when I click accept'. This is a secure default policy and effectively means that no users can gain control of your desktop remotely without you manually accepting the connection by clicking 'OK'. It also means that nobody (including yourself) can access your computer without you (or somebody else) being sat in front of it to agree to the connection. Many users will, however, want to take control of their work or home computers without somebody having to be sat at that computer to physically accept the connection (and for this ability to be granted to certain trusted users in their network). While such automatic remote control is very convenient it also presents a security concern. You don't want just anybody to be able to connect to your computer - only the people you choose and you also want to be sure of that person's identity when they attempt to connect. For this reason, Comodo EasyVPN allows you to set up secure 'Desktop Control Policies' - meaning that users are only allowed to automatically connect to your PC if they (i) Authenticate themselves by providing a password (ii) Are authenticated via an email (access) certificate on their machine (iii) Are two- factor authenticated with BOTH password and certificate.

The remainder of this section covers:

- Adding new users/or new group
- Specifying a deskcontrol access policy

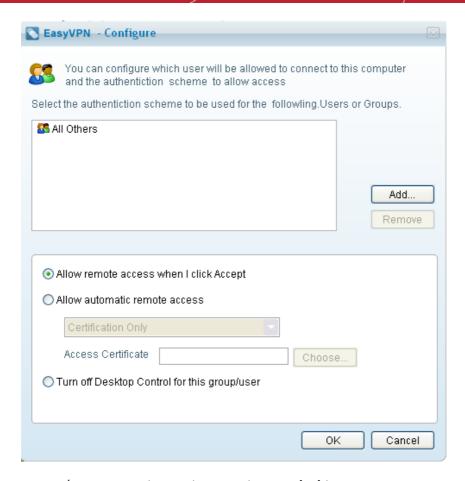

## To add new users/new groups to grant access to your desktop

Click the 'Add' button. The 'Choose User' dialog will open.

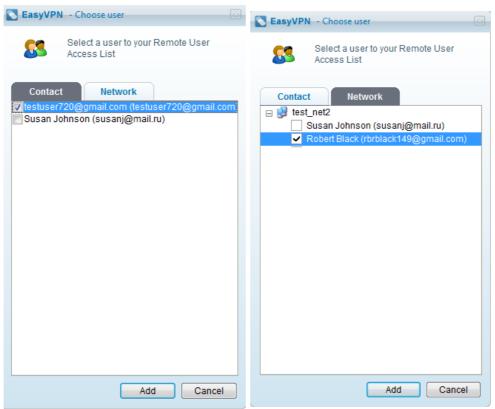

The Choose User dialog displays all the groups / users in your contact list under 'Contact' tab and all the users in your

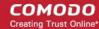

network(s) under the 'Network' tab.

Select the user / group from the 'Contact' tab or the user(s) from the 'Network' tab and click Add. The selected user / group will be added to the Remote User Access List.

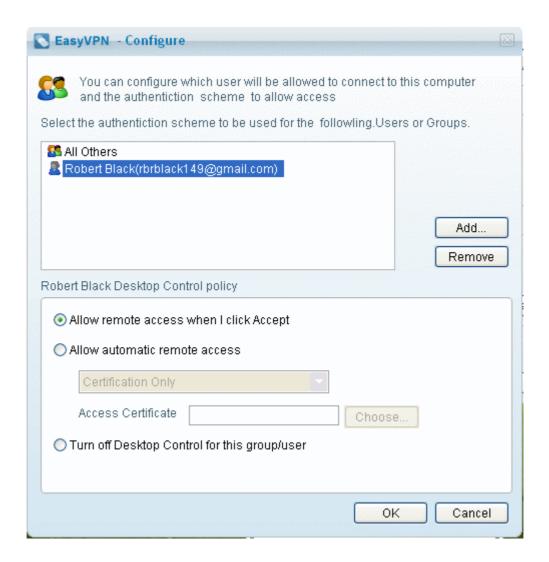

• Repeat the procedure for adding more number of users / groups.

#### To remove a user / group from the Remote User Access List

Simply select the user / group and click 'Remove'.

## To configure the authentication type for the user / group

- Select the user / group in the Remote User Access List in the upper panel.
- Select the Authentication type from the lower panel. The options are explained below.
  - **i. Allow remote access when I click Accept** If the user requests to gain access to your desktop, you will be prompted to Accept or Decline the request. The user can gain the access only if you accept the request.

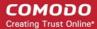

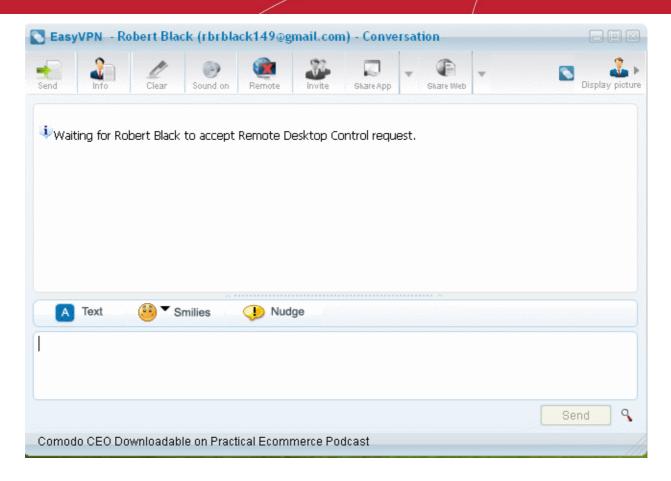

ii. Allow automatic remote access - If you want EasyVPN to automatically grant access to your desktop for the selected user, select this option. You have to specify the authentication parameters for automatic access to make sure that only the selected user is accessing your desktop. Select the authentication type from the drop-down menu.

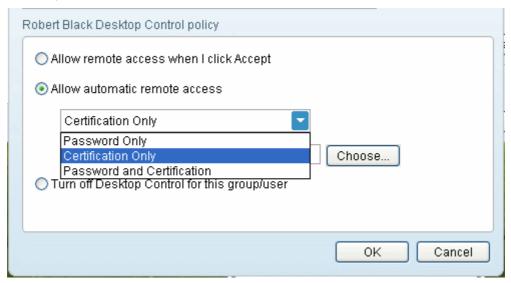

Password Only - Enables you to set a password for this particular user to access your desktop.

#### To set password type authentication

- · Select 'Password Only' from the dropdown menu.
- Click 'Password' button. A 'Set password' dialog will appear.

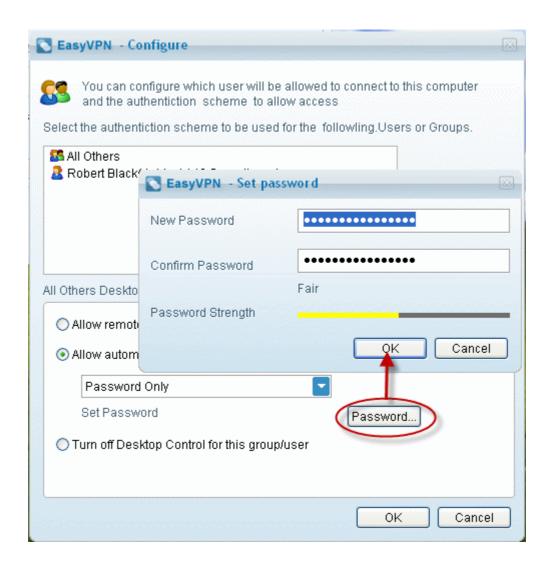

- Type a password in the New Password text box and retype the password in the Confirm Password text box.
- Click 'OK'.

This password has to be communicated to the contact. Every time the remote user tries to access your desktop, the user will be prompted to enter this password. On the entry of the correct password, EasyVPN will allow the remote-user to access your desktop, without asking for your confirmation.

• Certification Only - Enables the use of digital certificates to authenticate the remote-user that is attempting to gain access your desktop. Every time the contact attempts to gain remote access to your desktop, EasyVPN will request their digital certificate from their machine. EasyVPN will then authenticate the validity of the certificate by checking that the remote-contact has the corresponding private key installed (a fast but very important process that involves the successful exchange of a token piece of digitally signed data). Once the certificate has been verified the user will be allowed to remotely connect to your machine. You specify which certificate will be requested for each specific user by clicking the 'Choose..' button and browsing to the certificate you wish to use.

**Background Note**: It is important to know that your contacts should already have a client / email certificate installed for certification based authentication to work. They should also have passed this certificate to you by sending you an email that has been digitally signed with the certificate. You can also obtain a free email certificate and install in your system to authenticate yourself to others. For more details on obtaining the free digital certificate, see **Appendix 1- Obtaining a Digital Certificate**.

#### To set certification type authentication

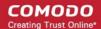

- · Select 'Certification Only' from the drop-down menu.
- Click 'Choose' button to select an access certificate.

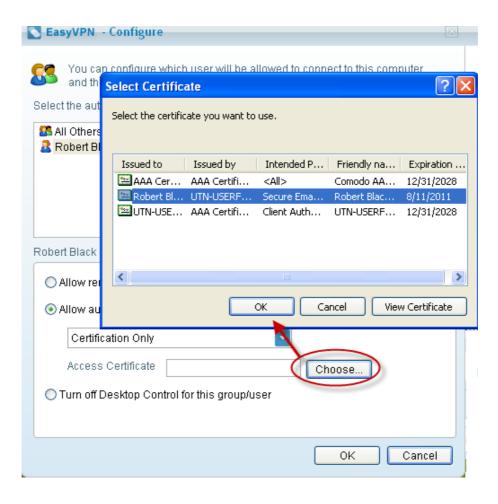

Select an access certificate from the 'Select Certificate' dialog and click 'OK'.

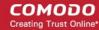

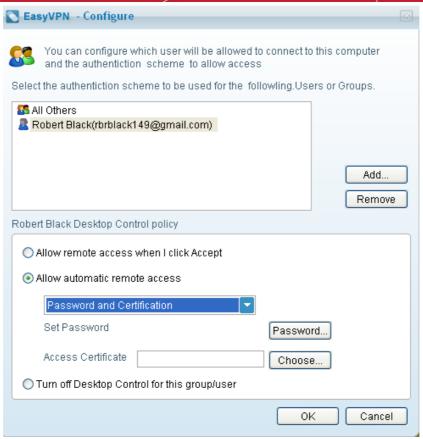

- Password and Certification Enables true two-factor authentication by requiring remote-users to authenticate
  themselves using both password and digital certificates. On selecting this option, you have to specify both a password
  to be used by the selected user and select an email (access) certificate as explained above.
  - iii. **Turn off Desktop Control for this group / user** If you want to block this user / group from accessing your desktop, select this option.
- · Click 'OK' for your settings to take effect.

#### **Performance**

The Performance slider enables you to set the speed / quality of the Desktop Control sessions when you take control of other user's desktop. Higher the access speed, lower the graphical depth and the display quality and vice-versa.

## Hot Key to terminate the Active Desktop Control Sessions

You can specify a hot key combination to stop the running Desktop Control sessions immediately, The default combination is Ctrl+ Alt + F10. You can change this combination as you desire.

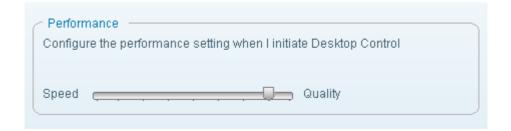

## To set a hot key combination

· Click 'Capture' and enter the key combination in the text box.

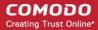

Click 'Apply' for your settings to take effect.

## 3.4.5. Application Sharing

EasyVPN's new application sharing feature allows you to quickly push any application on your computer to the desktop of one of your contacts. Sharing an application means your contact is able to view and interact with any software running on your machine.

This section allows you to configure how application sharing will behave. To learn how to use application sharing, see 'How to Share an application with a Contact'.

To configure how Application Sharing will perform, click Application Sharing from the left hand side pane. From the interface you can configure:

- Performance
- View
- Control Mode
- Hot Key to terminate active Application Sharing sessions

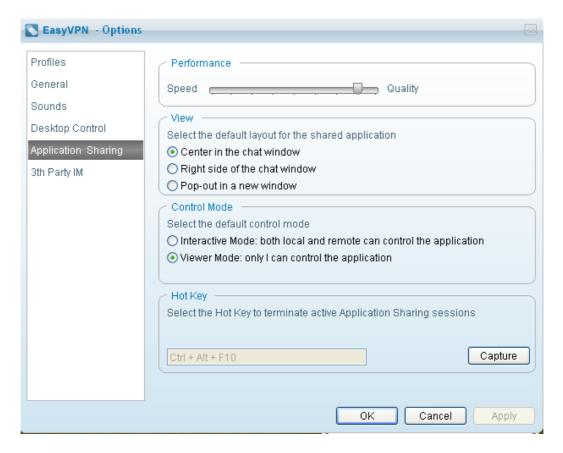

## **Performance**

The Performance slider enables you to set the speed / quality of the Application Sharing sessions when you share an application with another user. Higher the access speed, lower the graphical depth and the display quality and vice-versa.

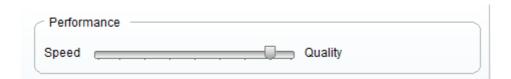

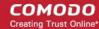

#### **View**

The View section enable you to choose where the Application Sharing windows will appear when you want to start a session from the chat windows.

You have tree options:

- Center in the chat windows when you start a Application Sharing session, this will appear in the center of your chat window.
- Right side of the chat window- when you start a Application Sharing session, this will appear in the right side of your chat window.
- Pop-out in a new window when you start a Application Sharing session, this will appear in a new window.

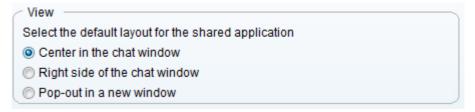

### **Control Mode**

The Control Mode section enable you to choose what control mode is enable by default when you start a Application Sharing session.

- Interactive Mode from the start of the session both users, local and the remote user, can control the shared application at the same time.
- Viewer Mode enable only the local user to control the shared application and the remote user can view the changes.

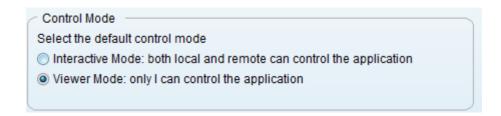

#### Hot Key to terminate active Application Sharing sessions

You can specify a hot key combination to stop the running Application Sharing sessions immediately. The default combination is Ctrl+ A. You can change this combination as you desire.

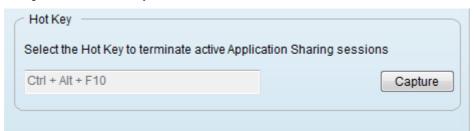

### To set a hot key combination

• Click 'Capture' and enter the key combination in the text box.

Click 'Apply' for your settings to take effect.

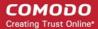

### 3.4.6. 3rd Party IM

Comodo EasyVPN allows you to easily import contacts from popular 3rd party IM programs and chat with them directly from the EasyVPN chat client. Supported clients and protocols include Windows Live Messenger, Yahoo Messenger, Google Talk, AIM, ICQ and Facebook chat.

This section explains how to configure 3rd party IM settings. To find out how to import contacts, modify accounts and use the interface, see 'How to import, chat to and manage 3rd party IM contacts'. To find out how to share an application with a contact that is using a third party IM, see 'How to Share an Application with a contact using a 3rd Party IM'.

You can sign in to multiple services, manage contacts, change availability status, block contacts and send/receive files without ever having to leave the EasyVPN chat client.

To configure how 3rd party IM will perform, click 3rd party IM from the left hand side pane. From the interface you can configure:

- Enabled
- Auto Login
- User Name
- Protocol
- Password

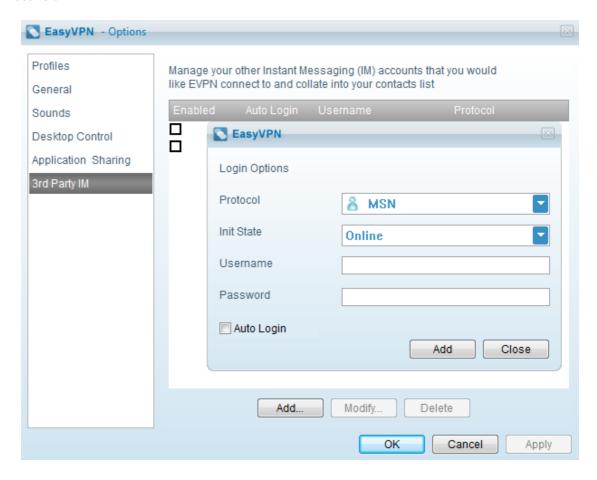

#### **Init State**

Enabled tab allows you to account is singed in or not. User could check it to sign in/out one account.

### **Auto Login**

Auto Login tab allows you to connect automatically to account.

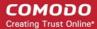

#### **User Name**

User Name tab enable you to confirm account identification

#### **Protocol**

Protocols tab allows you to choose specified account.

#### **Password**

Password tab - enable you to authentication credentials required for the IM account.

| 3 <sup>rd</sup> Party IM - Table of Parameters |                                                                                                    |  |
|------------------------------------------------|----------------------------------------------------------------------------------------------------|--|
| Control                                        | Description                                                                                                    |  |
| Add                                            | 'Add' button = Enable you to add more account to EVPN account.                                                              |  |
| Modify                                         | 'Modify' button = allows you to change 'Sign in as', 'User name', 'Password', 'Auto Login' options for one existed account. |  |
| Delete                                         | 'Delete' button = Enable you to delete select account.                                                                      |  |
| ОК                                             | 'OK' button = Enable for your settings to take effect.                                                                      |  |
| Cancel                                         | 'Cancel' button = Cancel for your settings to take effect.                                                                  |  |
| Apply                                          | 'Apply' button= allows for your settings to take effect.                                                                    |  |

### 3.5. The Help Options

This section of the interface provides you with access to the following areas:

- internal help guide, that is intended to take you through the step-by-step process of organization, configuration and use of EasyVPN application;
- · license and software version information;

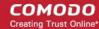

- option to browse support forums;
- direct link to the Comodo official website.

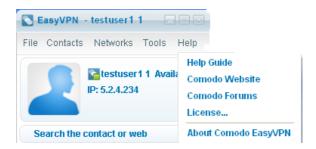

#### **Help Guide**

Clicking the 'Help Guide' will open the internal help guide. Each area has its own dedicated page containing detailed descriptions of the application's functionality.

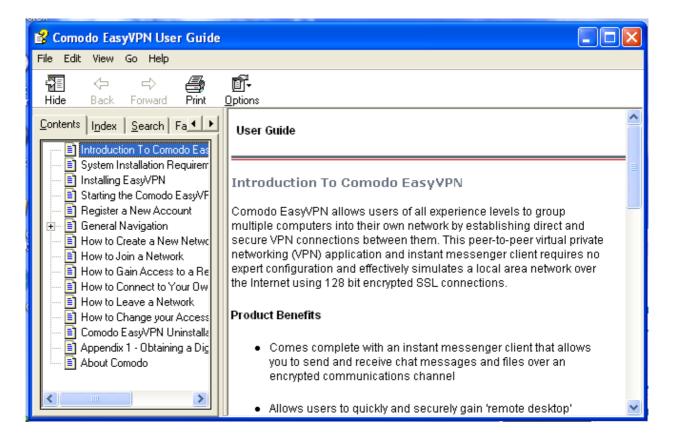

### **Comodo Forums**

The fastest way to get further assistance on Comodo EasyVPN is by posting your question Comodo Forums, a message board exclusively created for our users to discuss anything related to our products.

Click the 'Comodo Forums' link to be taken straight to the website at <a href="http://forums.comodo.com/">http://forums.comodo.com/</a>. Registration is free and you'll benefit from the expert contributions of developers and fellow users alike.

Online Knowledge Base

We also have an online knowledge base and support ticketing system at http://support.comodo.com/. Registration is free.

#### **About Comodo EasyVPN**

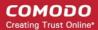

From here you can view information about the Version Number of the EasyVPN application that is installed on your computer.

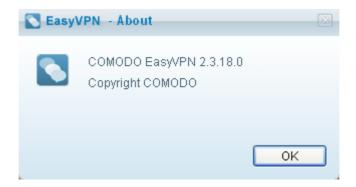

### 4. 'How To...' Tutorials

The 'How To...' section of the guide contains guidance on using the Comodo EasyVPN effectively. Click on the links below to go the respective tutorial page for guidance of the respective feature.

- How to create a new network
- · How to join a network
- How to initiate a remote desktop connection
- How to share an application with a contact
- How to share a web browser with a contact
- How to connect to your own machines at home/work
- · How to leave a network
- · How to change your access password
- How to reset your forgotten password

### 4.1. How to Create a New Network

#### To create a new network

Navigate to Networks > Create a new network

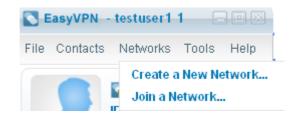

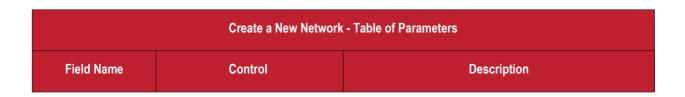

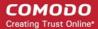

| Create a New Network - Table of Parameters |            |                                                                                                    |  |
|--------------------------------------------|------------|----------------------------------------------------------------------------------------------------|--|
| Network name                               | Text field | Enter a new network name. The network name is limited to 64 characters in length. For further security of your network we strongly recommend you not to user simple network names. (This name you should circulate to the future members of your newly created network). |  |
| Password                                   | Text field | Enter a password. There is no limit on the length of the password. For further security of your network we strongly recommend you not to user simple password. (This password you should circulate to the future members of your newly created network).                 |  |
| Retype password                            | Text field | Confirmation of the above.                                                                                                    |  |
| Enable VPN                                 | Check-box  | Check the box to enable VPN for this network.                                                                                                    |  |
| OK                                         | Control    | Confirms the creation of a new network.                                                                                                    |  |
| Cancel                                     | Control    | Cancels the action and closes the dialog.                                                                                                    |  |

• Click the 'OK' button when done. The newly created network appears in the Network tab of the interface.

### 4.2. How to Join a Network

**Prerequisites:** To join some existing network you should be provided with the following information from this network administrator or member.

- A network name
- · an access password

### To join an existing network

Navigate to Networks > Join a network

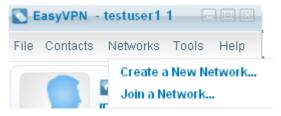

Fill out the form that appears

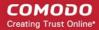

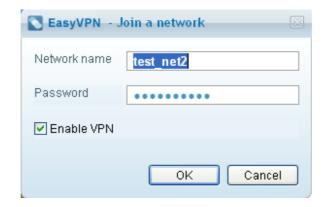

| Join a Network - Table of Parameters |            |                                               |  |
|--------------------------------------|------------|-----------------------------------------------|--|
| Field Name                           | Control    | Description                                   |  |
| Network name                         | Text field | Enter the network name.                       |  |
| Password                             | Text field | Enter the password.                           |  |
| Enable VPN                           | Check-box  | Check the box to enable VPN for this network. |  |
| OK                                   | Control    | Confirms the action.                          |  |
| Cancel                               | Control    | Cancels the action and closes the dialog.     |  |

• Click the 'OK' button when done. The network appears in the Network tab of the interface.

### 4.3. How to Gain Access to a Remote Desktop in your Network

Prerequisites: To initiate a desktop control and to gain access to other user's desktop, the user must be logged into the remote machine. If the user has granted automatic remote access to you with:

- the password type authentication, you must know the password set for you.
- the certification type authentication, your digital certificate should have been installed in their system.
- both the password and certification type, you must know the password and your digital certificate should have been installed in their system.

#### To initiate a remote desktop control

Right click on the contact and select Desktop Control.

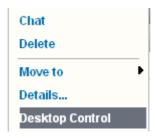

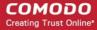

Or

- Initiate a chat with the contact and select the 'Remote' button.
  - If the user has set the Desktop Control Policy for you as 'Allow remote access when I click Accept', wait till the
    user accepts your Remote Desktop Control request.

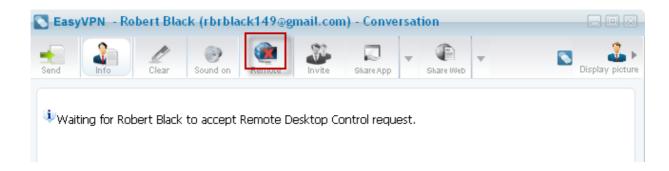

• If the user has set the Desktop Control Policy for you as 'Allow automatic remote access', you will be granted access depending on the authentication type set for you.

Password Only - If the user has set the 'Password Only' authentication type to allow automatic remote access, you will be prompted to enter the password.

• Enter the password informed to you by the user and click 'OK'. A remote desktop connection will be established.

**Certification Only** - If the remote-user has set 'Certification Only' as the authentication type then their installation of EasyVPN will require your machine to provide your email (access) certificate. This certificate will be used to authenticate your identity to EasyVPN. If the authentication process is successful then your connection request will be authorized.

Password and Certification - If the remote-user has set 'Password and Certification' as the authentication type then you will have to both enter the correct password AND you will need to have an email (access) certificate installed on your system (as described above). Requiring two forms of authentication in this manner is a very secure practice known as 'Two-Factor Authentication' and is strongly advocated by Comodo.

- · Click here to read more about getting a digital (access) certificate and how to use them.
- Click here to sign up for your FREE digital (access) certificate.
- Click here to read more about Desktop Access Control in EasyVPN

### 4.4. How to Share an application with a Contact

EasyVPN's new application sharing feature allows you to quickly push any application on your computer to the desktop of one of your contacts. Sharing an application means your contact is able to view and interact with any software running on your machine. Because your contact is essentially viewing the application that is running on your computer, it even allows them to view and use software that they do not have installed. Application sharing is particularly useful for training purposes (for example, salesmen and developers can demonstrate new or beta software to clients and colleagues without them having to install it locally) and for project collaboration (multiple users can work on the same document and communicate using the EasyVPN chat window - saving time and improving work-flows). You can share an application in two ways:

- Share Interactive Allows both you and your remote contact to view and manipulate the shared application. Interactive sharing is particularly useful for collaboration purposes allowing multiple team members to work on the same document simultaneously. This mode can also be used for interactive product demonstrations and presentations.
- Share Viewer Only Allows your remote contact to view the application on your machine but does not allow them to actually interact with it. View only mode is most widely used for product demonstration and presentation purposes.

You can, of course, switch between interactive and view only modes at any time.

In order to share an application window, your contact should be logged on to the remote machine. Click on the links below for more information on initiating and accepting the application window sharing.

How to share an application with a contact

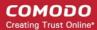

How to Accept the Inviitation to Use a Shared ASpplication

### 4.4.1. How to Share an Application with an EasyVPN Contact

Start a chat session with the contact by double clicking on the contact from the main interface or by right clicking on the contact and selecting 'Chat' from the context sensitive menu.

Click on the App Shared button App Shared from the conversational dialog.

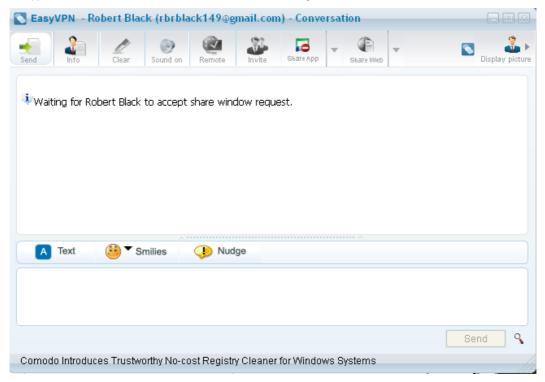

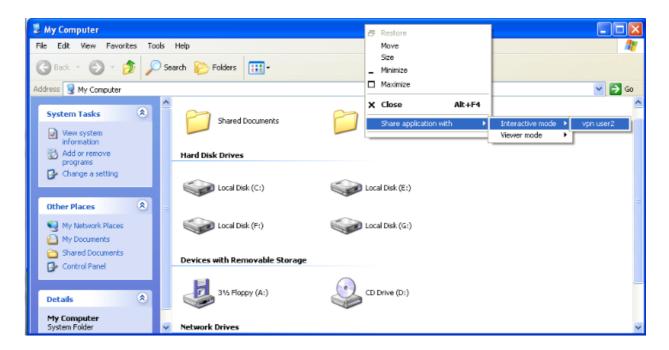

Alternatively, right click on the program tab in the system tray, select Application sharing and select the contact from the context sensitive menu.

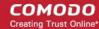

Wait till your contact accepts the request. On acceptance by your contact, an 'Applications list' dialog will be displayed, with a list of open applications in your system.

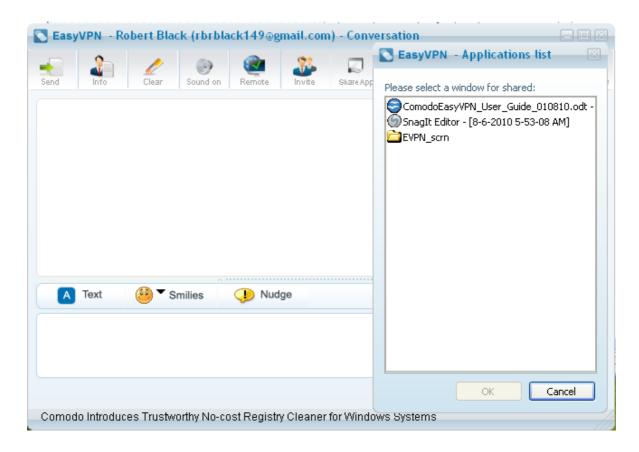

Select the application you want to share with your contact and click 'OK'. The application window will be opened inside the conversational dialog.

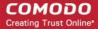

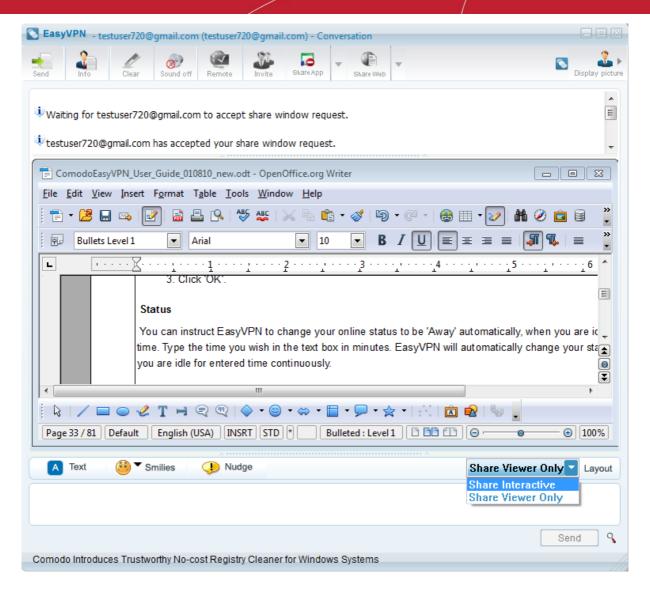

Select whether you want to share the window interactively or allow your contact only to view the window from the drop-down menu above the application window.

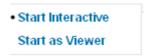

You can continue editing / working with the application and your contact will also be able to work on it simultaneously or view the window from his / her conversational dialog.

### 4.4.2. How to Share an Application With A Contact Using 3 rd Party IM

Start a chat session with the IM contact by double clicking on the contact from the main interface or by right clicking on the contact and selecting 'Chat' from the context sensitive menu.

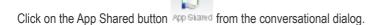

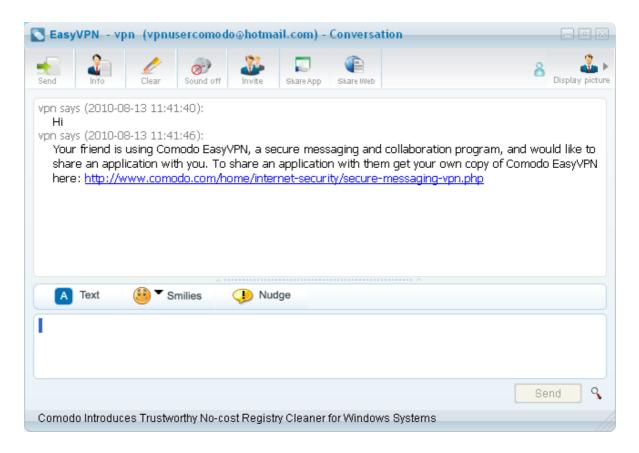

The IM user is inform that if he want to share an application with the current user he need to install EVPN application.

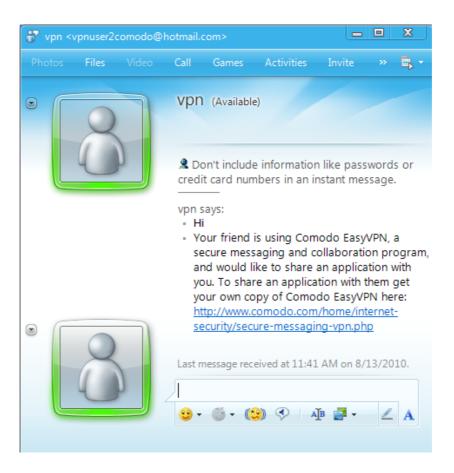

From Comodo web page, IM user need to download EVPN application, according with his operating system.

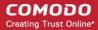

### Download EasyVPN

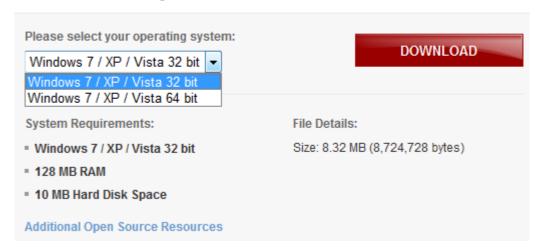

He need to install EVPN on his computer. For more information how to install the program click here.

After install he nee to make a EVPN account. Form more information how to create an account **Register a New Account**. When he start using EVPN, he have two possibility:

he can directly add your EVPN account;

Or

he can use 3rd Party IM EVPN feature and add his IM account and contact you using his IM account. For more
information about 3rd Party IM feature click here.

After the the contact is made using EVPN program, click on the App Shared button from the conversational dialog. The procedure is the same, when you share an application with a EVPN user. **Click here** for more details.

### 4.4.3. How to import, chat to and manage 3rd party IM contacts

To configure how 3rd Party IM will perform, click '3rd Party IM' from the left hand side pane. From the interface you can configure:

- Add Account
- Modify account
- Delete an account
- Show accounts and contacts
- Contacts menu
- Add a New Contact
- 3rd IM chat/confarence chat

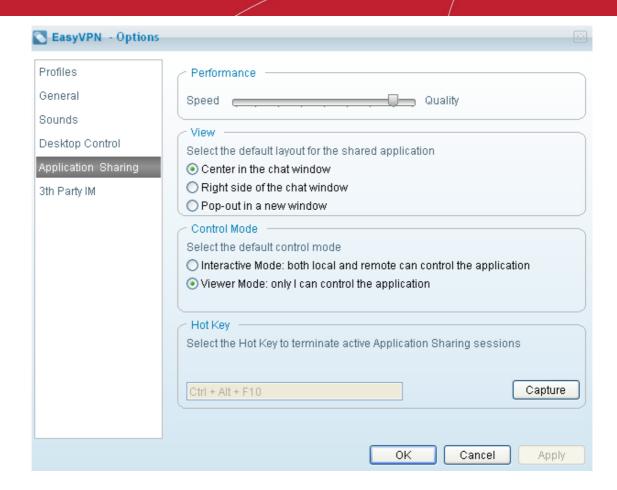

#### **Add Account**

To add a third party IM account to EasyVPN:

- Click Tools > Options > 3rd Party IM
- Click the 'Add...' button at the bottom of the configuration dialog
- Choose the type of account you wish to add from the drop down menu. Available choices are:
  - MSN
  - Google Talk
  - Yahoo
  - AIM
  - ICQ
  - Facebook chat

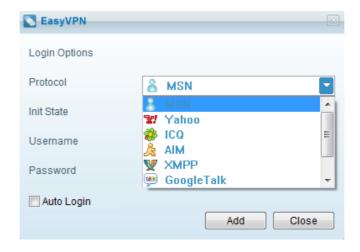

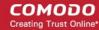

When you try to add a Skype account you need to log on on Skype and allow access for Comodo Easy VPN to use your account:

- Select the default availability status in the 'Init State' drop down
- Enter the authentication credentials required for the IM account (usually username and password)
- If you wish to be automatically logged into this account when you start EasyVPN, check the 'Auto Login' button
- · Click on 'Add' button to finalize the process.

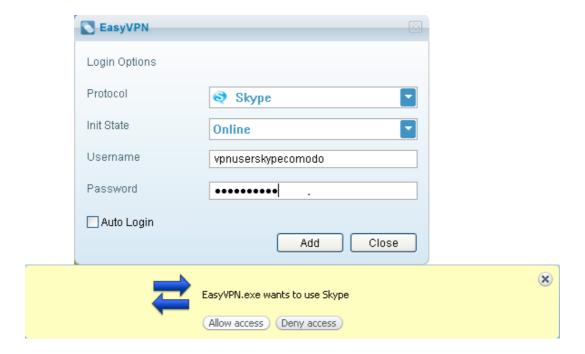

To add an account click on the Add... button on the 3rd Party IM interface.

- Select your account type
- Select the account Status

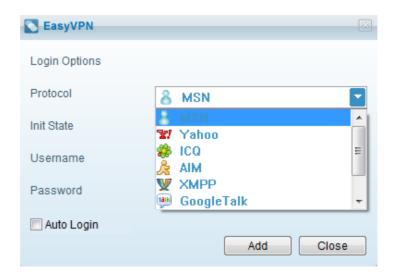

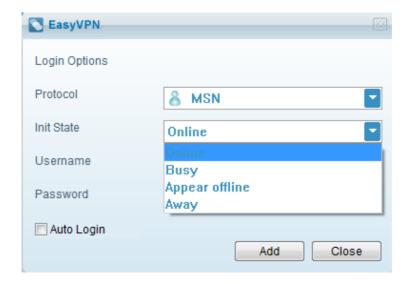

With Comodo EasyVPN you can add and manage multiple IM accounts. Each account shows protocol type with its avatar image:

- Add Username and Password for your account
- You can check now or later the Auto Login box if you want that every time you use EasyVPN to log in in this
  account.
- Click 'Add' button to finish.

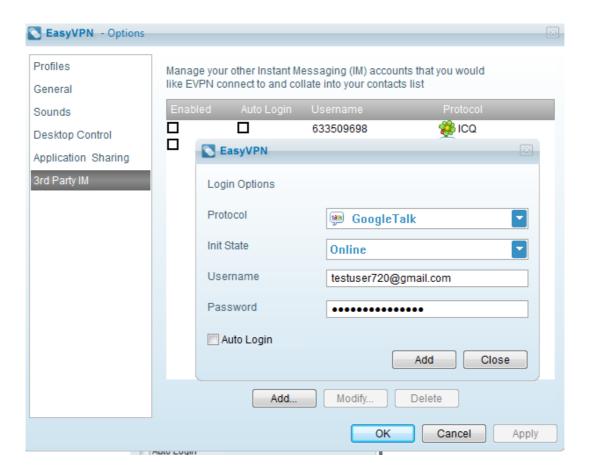

#### Modify an account

You can change 'Sign in as', 'User name', 'Password', 'Auto Login' options for one existed account by double clicking it or clicking 'Modify' button when one account is selected.

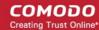

- · Select the account you are going to modify
- · Click on 'Modify' button
- · Program change record
- · Click on the 'OK' button after you made the proper modification

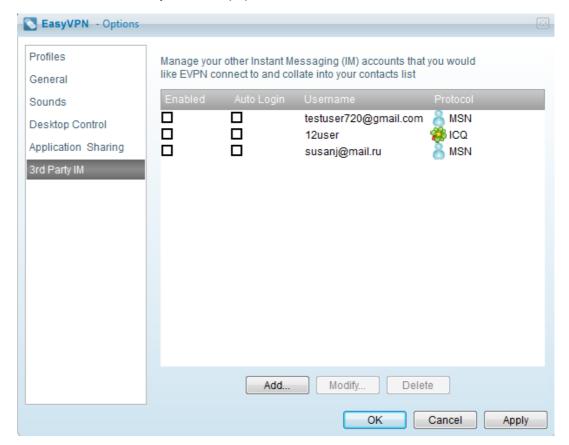

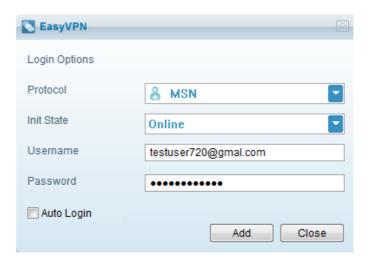

#### Delete an account

You can delete an existed account by clicking 'Delete' button when one account is selected:

- Select the account you want to delete
- Click on 'Delete' button.

Click on the 'OK' button in order to confirm that you want to delete the selected account.

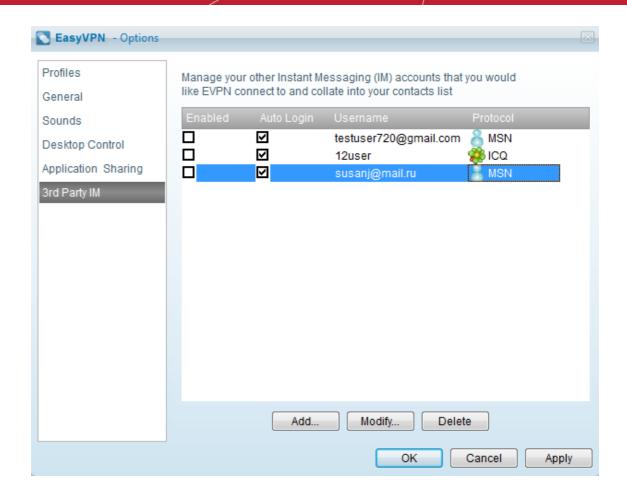

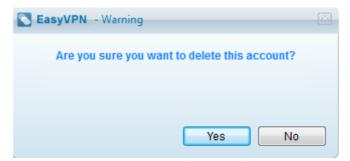

#### Show accounts and contacts

All accounts will display one main dialog with their avatar images and status images. You can 'Connect/Disconnect/Change status' by context menu. For one account not sign in, one menu will display for user to sign in when user click its avatar image.

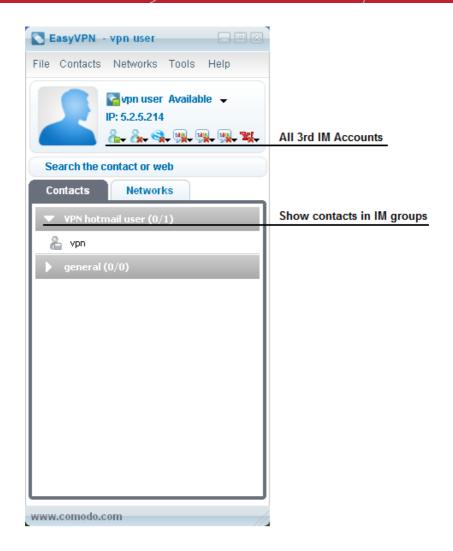

For one account signed in, one menu will display for user to change status/sign off in when user click its avatar image.

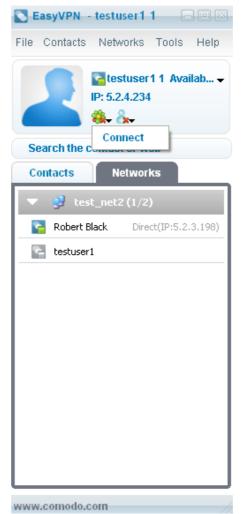

For one account signed in, one menu will display for user to change status/sign off in when user click its avatar image.

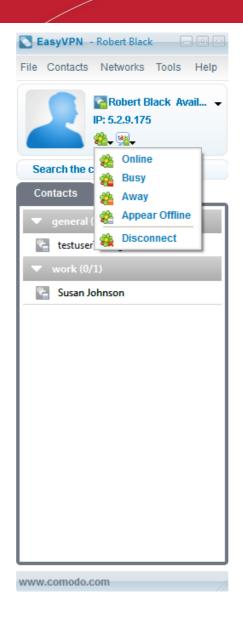

| 3rd Party IM - User Status |              |           |             |                                                                                      |
|----------------------------|--------------|-----------|-------------|--------------------------------------------------------------------------------------|
| Status                     | MSN<br>Icon  | Talk Icon | Yahoo Icon  | Description                                                                          |
| Online                     | <u>&amp;</u> | talk      | <b>3</b> 21 | Indicates that the user is currently online and available to chat.                   |
| Busy                       | <b>.</b>     | talk      | 캩           | Indicates that the user is online but currently busy.                                |
| Away                       | <b>&amp;</b> | talk      | 퐬           | Indicates that the user is online but currently away and not available for chatting. |
| Appear Offline             | &            | talk      | <b>321</b>  | Indicates that the user is currently Offline.                                        |

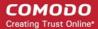

| 3rd Party IM - User Status |    |           |   |                                             |
|----------------------------|----|-----------|---|---------------------------------------------|
| Disconnect                 | åx | talk<br>2 | 到 | Indicates that the account is disconnected. |

#### Contacts menu

Contacts menu has all operation for contact and displaying options.

- Show Offline Contacts if this option is checked, EVPN will show all contacts
- Sort by Name/Status will decide the sort method sequence of contact be shown.
- Sort by Status will display contact with sequence: On line > Away > Busy > Offline.
- Show in Groups will display all contacts in their own groups, if more than one account has same name group, EVPN takes it as one group and put contact from different account into same group. Group name is not casesensitive here.
- Show Empty Groups if this options is check, groups with zero contacts in it will be shown, or it will not be shown.
- Show First Name only/Show Full Name decides how to show contacts name.

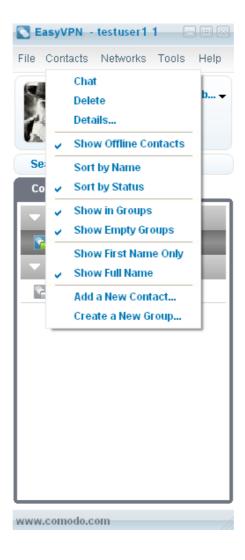

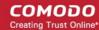

#### **Add a New Contact**

Add a New Contact button will bring one dialog to add a contact for accounts that are signed in.

- Account Displays all accounts singed in, including EVPN account
- Group ID Displays relation with Show in Groups/Show in IM groups option
- Create a New Group Displays only if user select Show in Groups option.

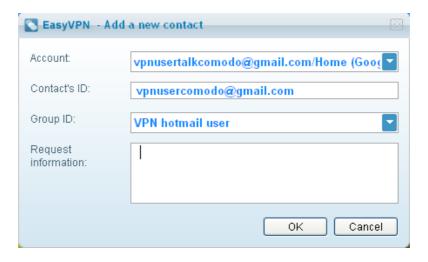

#### 3rd IM chat/conference chat

3rd IM chat/conference chat allows launch IM chat by contact context menu or just double click one contact. You can send files and smiles, nudges via chat. Avatar image on top-right corner shows account protocol of this chat.

- Right click on the contact and select 'Chat'
- Initiate a chat with the contact and select the 'Send' button

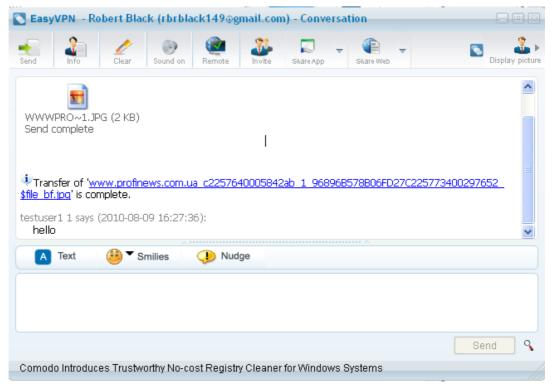

From the 'Conference Chat' window you can automatically invite to chat with other contacts in spite of their status. Users in conference chat will display in right panel.

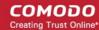

- · Right click on 'Network' tab and select 'Conference Chat'
- Initiate a Conference Chat with the contacts and select the 'Send' button

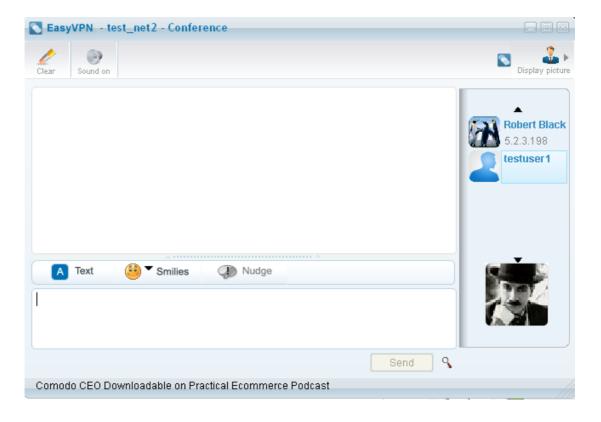

### 4.4.4. How to Accept an Invitation to Use a Shared Application

If any of your contacts initiates an application window sharing session, you will be asked to accept or decline the request. Click 'Accept to start the application window sharing'. The application window will be opened in the conversational dialog.

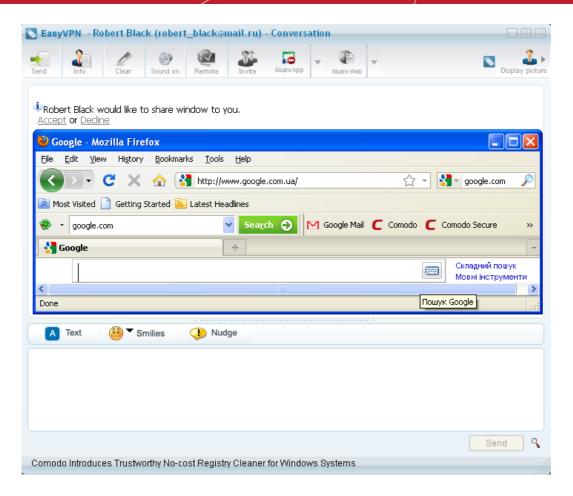

You can change the position of the application window by selecting appropriate controls above the window.

| Shared Application Window - Position Control |                                                                                                    |  |
|----------------------------------------------|----------------------------------------------------------------------------------------------------|--|
| Control                                      | Description                                                                                                    |  |
| Layout                                       | Clicking on the 'Layout' opens the drop-down menu as shown below:                                                                                                    |  |
|                                              | Centre • Right Pop Out  • Center - Displays the shared application window horizontally below the chat area in the conversational dialog. • Right - Displays the shared application window vertically at the right hand side of the chat area in the conversational dialog. |  |
| Fit to Size                                  | Fits the shared application window into the available space below/beside the chat area as chosen in the Layout option.                                                                                                    |  |

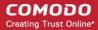

|         | Shared Application Window - Position Control                 |
|---------|--------------------------------------------------------------|
| Pop out | Displays the shared application window as a separate window. |

**Note:** You will be able to edit / work on the file only if your contact has selected 'Share interactive' option while initiating the application sharing.

### 4.5. How to Share a Web Browser with a Contact

EasyVPN's new web browser sharing feature allows you to quickly push the web browser on your computer to the desktop of one of your contacts. Sharing a browser means your contact is able to view and interact with the browser on your machine. Because your contact is essentially viewing the browser that is running on your computer, it even allows them to view and use the browser that they do not have installed. Browser sharing is particularly useful for training purposes (for example, salesmen and developers can demonstrate new web- based applications to clients and colleagues without them having to install it locally).

You can share a browser in two ways:

- Share Interactive Allows both you and your remote contact to view and work on the shared browser. Interactive sharing is particularly useful for collaboration purposes allowing multiple team members to work on the same web page simultaneously. This mode can also be used for interactive product demonstrations and presentations.
- Share Viewer Only Allows your remote contact to view the browser on your machine but does not allow them to
  actually interact with it. View only mode is most widely used for product demonstration and presentation purposes.

You can, of course, switch between interactive and view only mode at any time.

In order to share the web browser, your contact should be logged on to the remote machine. Click on the links below for more information on initiating and accepting the browser sharing.

- How to Share a Web Browser With a Contact
- · How to Accept an invitation to Use a Shared Web Browser

### 4.5.1. How to Share a Web Browser With a Contact

Start a chat session with the contact by double clicking on the contact from the main interface or by right clicking on the contact and selecting 'Chat' from the context sensitive menu.

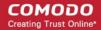

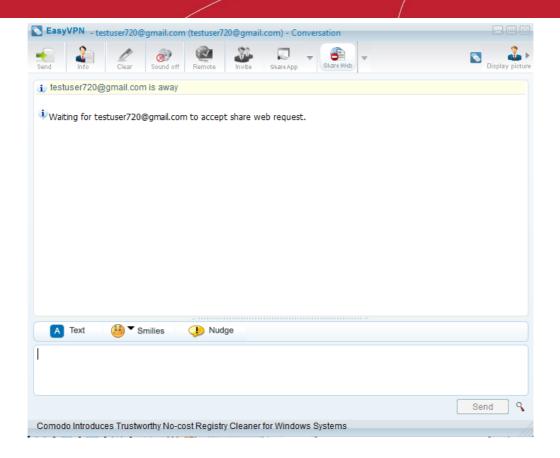

Click on the Web Shared button web Shared from the conversational dialog.

Wait till your contact accepts the request. On acceptance by your contact, the default web browser of your system will open inside the conversational dialog, with a default page. Type your desired web address in the Address field.

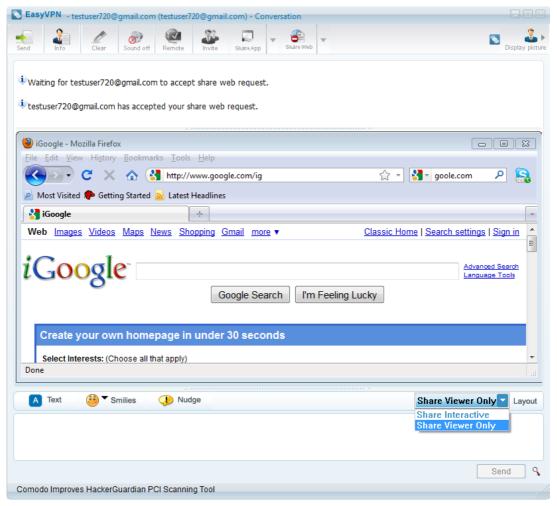

Select whether you want to share the window interactively or allow your contact only to view the window from the drop-down menu above the browser window.

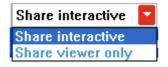

You can continue your browsing activities and your contact will also be able to work on it simultaneously or view the window from his/her conversational dialog.

### 4.5.2. How to Accept an invitation to Use a Shared Web Browser

If any of your contacts initiates a web browser window sharing session, you will be asked to accept or decline the request. Click Accept to start the window sharing. The browser window will be opened in the conversational dialog.

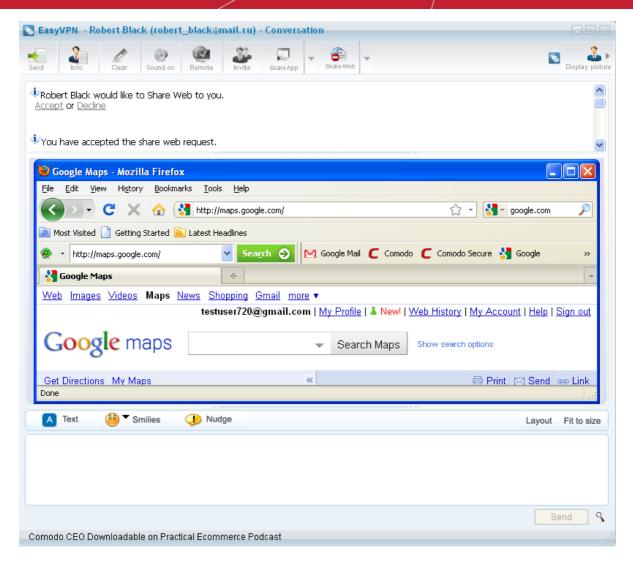

You can change the position of the browser window by selecting appropriate controls above the window.

| Shared Application Window - Position Control |                                                                                                    |  |
|----------------------------------------------|----------------------------------------------------------------------------------------------------|--|
| Control                                      | Description                                                                                                    |  |
| Layout                                       | Clicking on the 'Layout' opens the drop-down menu as shown below:  Layout Fit to size  Centre  Right  Pop Out  Center - Displays the shared browser window horizontally below the chat area in the conversational dialog.  Right - Displays the shared browser window vertically at the right hand side of the chat area in the conversational dialog. |  |
| Fit to Size                                  | Fits the shared browser window into the available space below/beside the chat area as chosen in the Layout option.                                                                                                    |  |

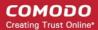

| Shared Application Window - Position Control |                                                          |
|----------------------------------------------|----------------------------------------------------------|
| Pop out                                      | Displays the shared browser window as a separate window. |

**Note:** You will be able to involve in the browsing activities only if your contact has selected 'Share interactive' option while initiating the sharing session.

### 4.6. How to Connect to Your Own Machine at Home/Work

EasyVPN enables to take control of your desktop at home while you are at work and vice-versa. For example, you might have logged on to your office network from your desktop at office or your laptop and wish to have access to your desktop at home at required situations. EasyVPN provides an easy way to connect to your own machine from another machine seamlessly and securely, without you sitting in front the machine to accept the connection.

### To have the ability to connect to your home machine from the machine at work

- Register an account with your primary email address at work computer and another new account at home computer with your alternate email address. See Register a New Account for more details.
- Create a new network and join the network from both of your accounts at work and home. See
   How to Create a New Network and How to Join a Network for more details.
- Add your username at home as a new contact in the EasyVPN installation at the machine at work.
- Apply for a digital certificate for your primary email address, download and install the digital certificate on your
  machine at work. See Appendix 1 Obtaining Digital Certificate for more details on downloading and installing
  your certificate.
- · Configure the mail client on your machine at work to encrypt and digitally sign your emails using this certificate.
- Compose an email to your alternate address from your primary address and send the mail.
- On receiving and opening the mail at your machine at home, your certificate will be installed at the home computer.
- Configure your EasyVPN installation at home as follows:
  - i. From the main interface click Tools > Options > Desktop Control.

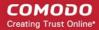

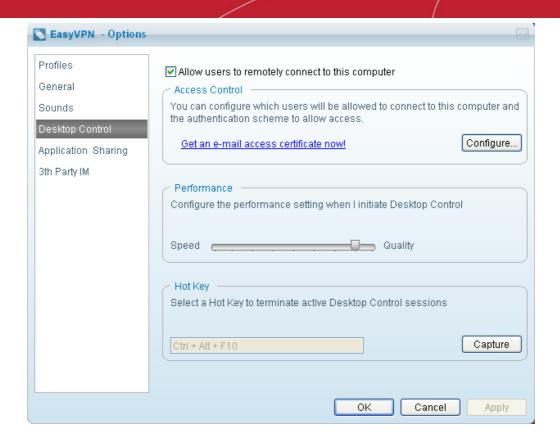

ii. Select the check box 'Allow users to remotely connect to this computer' and click 'Configure'. The 'Configure' dialog will open.

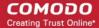

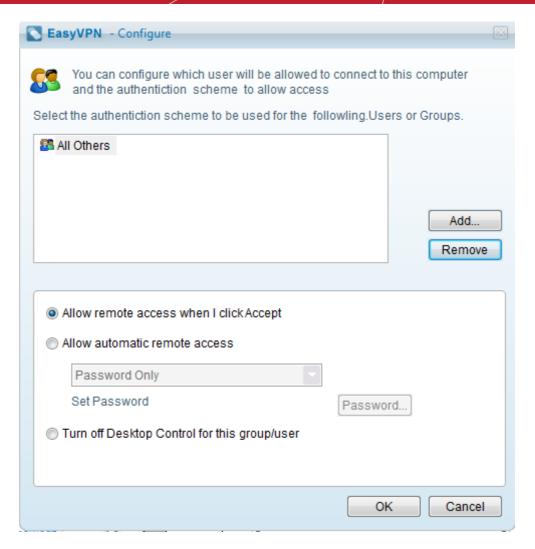

iii. Click 'Add'. The 'Choose User' dialog will open.

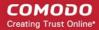

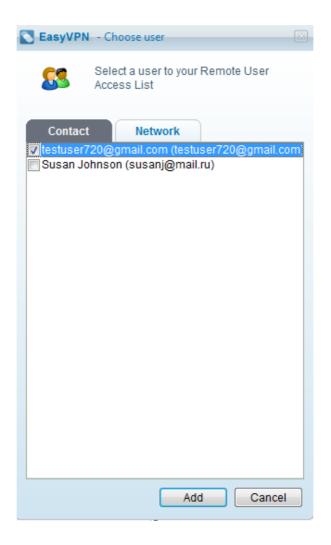

- iv. Select your username as registered with the primary email address at work. The user name will appear at the upper pane in the 'Configure' dialog.
- v. Select your username from the upper pane and select 'Allow automatic remote access' from the lower pane.
- vi. Select 'Certification Only' authentication type from the drop-down menu.
- vii. Click 'Choose' button to select the access certificate. The 'Select Certificate' dialog will appear.

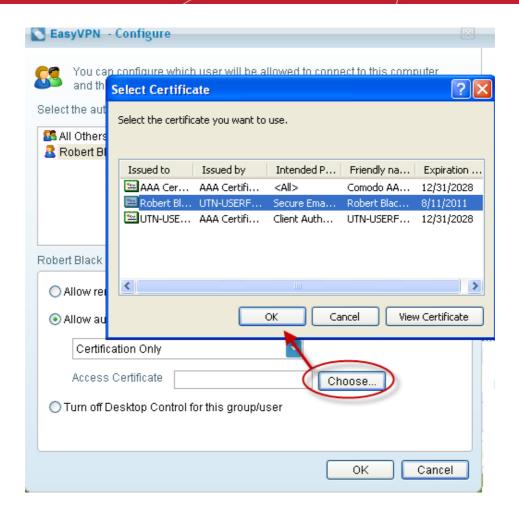

- viii. Select your own certificate and click 'OK'.
- ix. Click 'OK' in the 'Configure' dialog.
- x. Click 'Apply' in the 'Options' interface for your settings to take effect.

Now your home computer is ready for access from your work computer. All you have to do is to logon to EasyVPN from your home computer with your alternate email address and leave it unattended. You can logon to EasyVPN from your work computer with your primary email address and initiate a remote desktop access control to your home computer. The connection will be established without having to accept the connection request at the home computer.

### 4.7. How to Leave a Network

#### To leave a network

- · Right-click on the network's name in the 'Networks' tab.
- Select 'Leave a network' from a context menu.

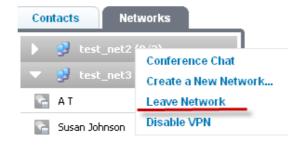

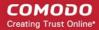

· Confirm you wish in the dialog that appears.

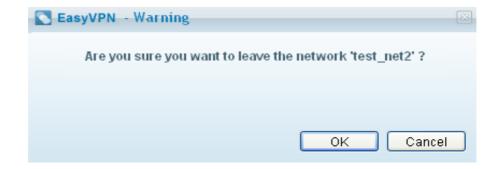

### 4.8. How to Change your Access Password

**Note:** The procedure explained in this page is for changing the existing password to a new one. If you have forgotten your password, you have to reset to a new password by clicking the Forgot Password link from the login interface. **Click here** for more details.

### To change your access password

- Navigate to Tools > Options > My Details
- Click 'Change' button under 'Login Password'. The 'Change password' dialog will open
- Type your password specified during registration in the 'Enter old password' text box
- Type your new password in 'Enter new password' text box. The password strength meter at the bottom indicates how strong your password is. Set a password with a combination of alphabetic, numeric and special characters and with sufficient length to be stronger.

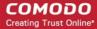

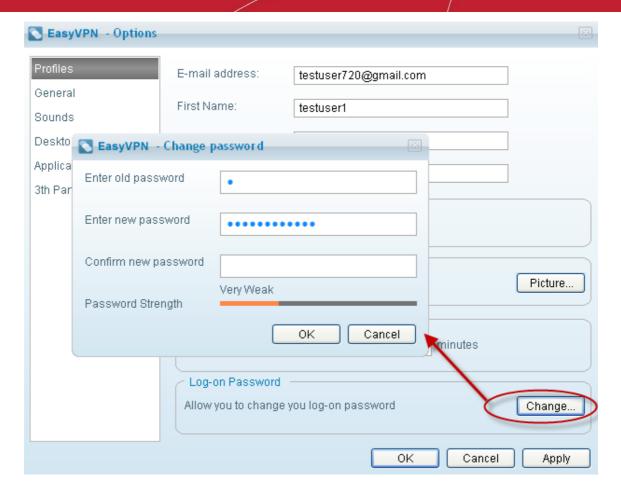

- Retype your new password in the Confirm new password text box.
- · Click 'OK'.
- Click 'Apply' in the 'Options' interface for the changes to take effect.

### 4.9. How to Reset your forgotten password

Comodo EasyVPN allows you to access the services and retain contacts with your friends even if you have forgotten your access password.

You can easily reset to a new password with a few steps and continue accessing the service.

### To reset your password

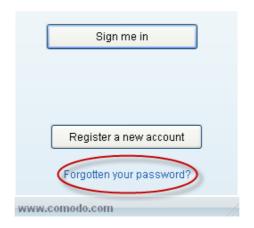

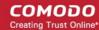

Click the 'Forgot Password' link at the bottom of the login window.

You will be taken to the password reset page of Comodo EasyVPN website.

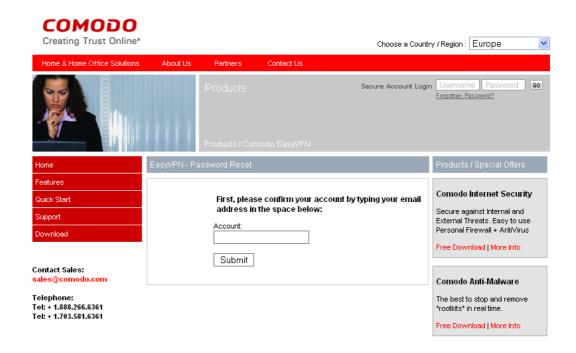

Enter your email address in the text box and click 'Submit'. Comodo will confirm the validity of your account...

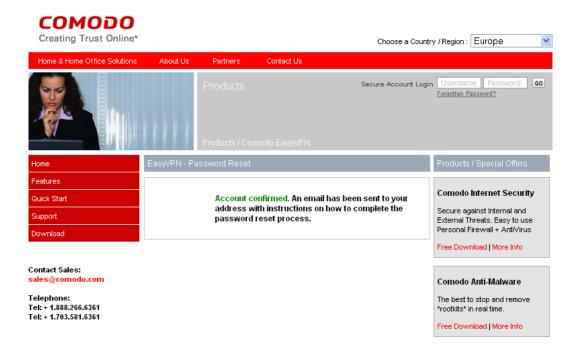

... and send and email to you with instructions on resetting the password.

Click the link in the email (or copy the address given in the mail and paste into the address field of your browser)

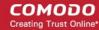

### [Comodo Account Password Reset] Forget Password Mail Inbox | X

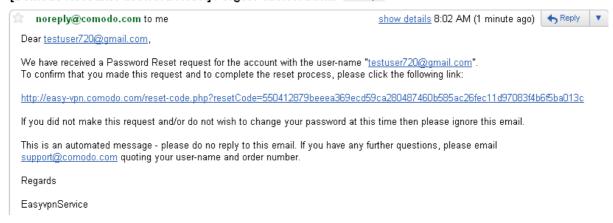

You will be taken to the page for entering your new password.

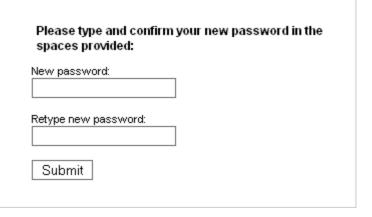

 Type your new password, retype your new password for confirmation in the respective fields and click 'Submit'. A success message will be displayed.

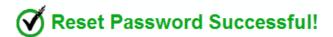

That's it!!

You will now be able to login to your EasyVPN account with your new password. All your settings will be retained without any change.

## 5. Comodo EasyVPN Uninstallation

To uninstall the Comodo EasyVPN application:

- Click Start > Control Panel
- In the Control Panel select 'Add/Remove Programs'
- · In the list of currently installed programs, click the Comodo EasyVPN
- Click the 'Change/Remove' button.

**OR** 

Navigate to 'Start > All Programs > Comodo > Easy VPN > Unistall'.

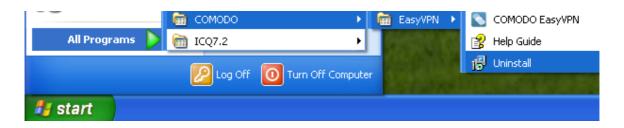

The Comodo feedback web page will appear.

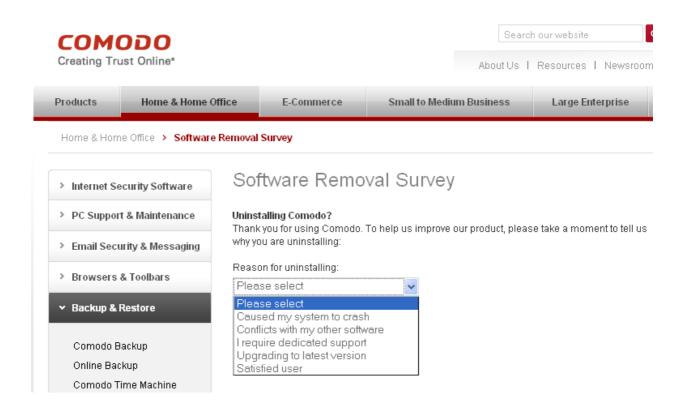

Your feedback information is highly appreciated!

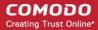

# Appendix 1 - Obtaining a Digital Certificate

You can obtain and install a free digital email certificate from Comodo to authenticate yourself to others with a simple two step process. If any of your contacts have opted for certification type authentication for you, you can gain access to their desktop securely and seamlessly.

### Background:

Digital Client Certificates are an easy to deploy and effective PKI solution for enhanced user identification and access controls. The client certificates are delivered electronically, and can be automatically installed on just about any computer or mobile device. Each certificate establishes a user's unique identity to a remote server application. This certificate, once installed into the certificate store of the user's Internet browser (e.g., Internet Explorer, FireFox, Opera) will be requested and verified every time the user logs into a remote server application and will authenticate them as the genuine account holder.

If your contact has allowed you automatic access to their desktop and specified 'Certification Only' or 'Password and Certification' as the authentication type, then their installation of EasyVPN will require your machine to provide a digital certificate before it will grant you access. This digital certificate will authenticate your identity to the machine that you are connecting to.

Setting up EasyVPN to authenticate using a digital certificate involves two main steps:

- · Download and install your digital certificate;
- Send this certificate to your contact by sending them a signed email.

### To obtain and install your email certificate

Click Tools > Options > Desktop Control

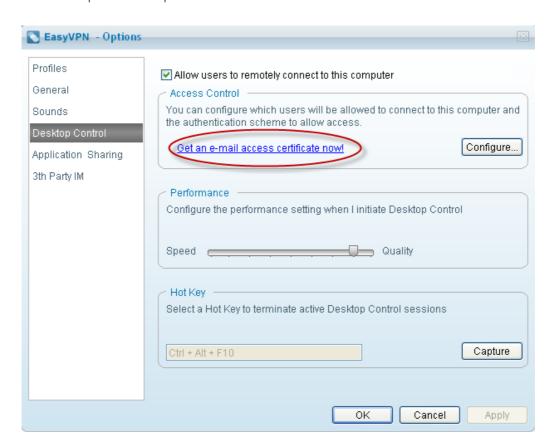

 Click the link 'Get and e-mail access certificate now!'. You will be taken to the Comodo webpage for downloading the free certificate.

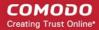

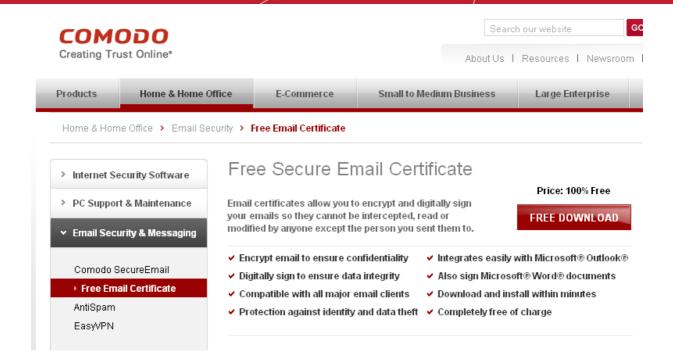

 Click the Free download button to initiate the certificate download and installation process. The process consists of two steps.

### Step 1 Providing your details and accepting the Subscriber Agreement

Fillup the application form that appears.

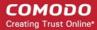

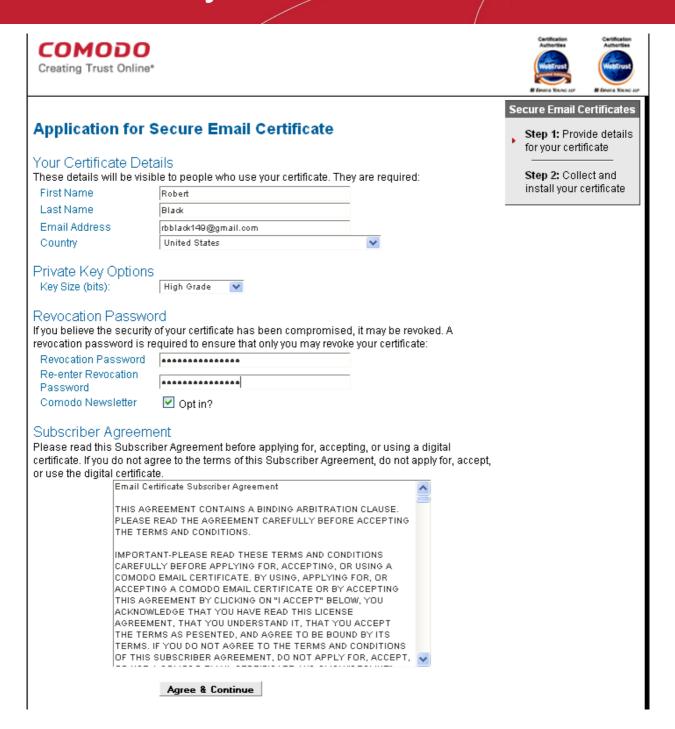

Read the Email Certificate Subscriber Agreement and click 'Agree & Continue' to continue. You will be prompted to
enter a Master Password. This password is required whenever you want to import, export or backup the certificate in
future.

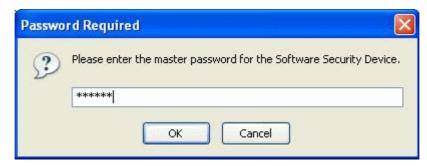

Click 'OK'. The key generation progress will be indicated.

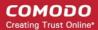

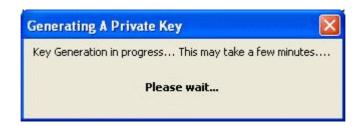

On completion, a success indication will be displayed. You will be sent an certificate collection email.

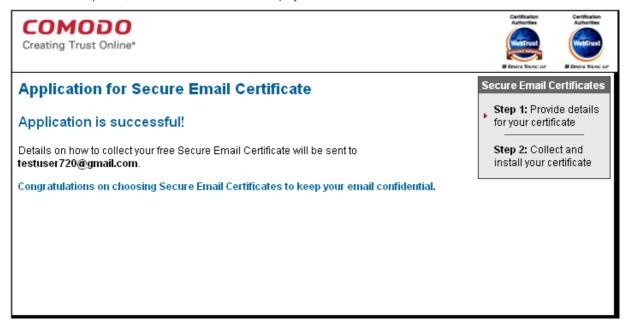

### Step 2 Collection and Installation of the Certificate

• Click the button 'Click & Install Comodo Email Certificate' in the certificate collection email.

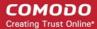

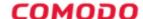

Tel Sales : +1 888 266 6361

Fax Sales : +1.201.963.9003

# Your Comodo FREE Personal Email Certificate is now ready for collection!

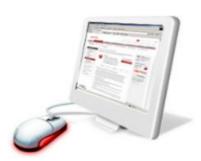

Dear Test 1.

Congratulations - your Comodo FREE Personal Secure Email Certificate is now ready for collection! You are almost able to send secure email!

Simply click on the button below to collect your certificate.

### Click & Install Comodo Email Certificate

Note:- If the above button does not work, please navigate to <a href="https://secure.comodo.net/products/!SecureEmailCertificate">https://secure.comodo.net/products/!SecureEmailCertificate</a> Collec2 Enter your email address and the Collection Password which is: 7iHIx9MHNAA55h2w

Your Comodo FREE Personal Secure Email Certificate will then be automatically placed into the Certificate store on your computer.

Click "Yes" if you see a "Potential Scripting Violation" window asking "Do you want this Program to add Certificates now?"

Please visit <a href="http://www.comodogroup.com/support/products/email\_certs/">http://www.comodogroup.com/support/products/email\_certs/</a> index.html for guidance on configuring your email client to use your certificate to secure email.

Note:- We strongly recommend that you export your certificate to a safe place in case you need to reload it later. For details, please see <a href="http://www.instantssl.com/ssl-certificate-support/server\_fag/ssl-email-certificate-fag.html">http://www.instantssl.com/ssl-certificate-support/server\_fag/ssl-email-certificate-fag.html</a>.

You can revoke your certificate by clicking on the button below.

How to encrypt mail

Step 1

Create a new Mail

Create a new Mail

Compatible of the state of the state of th

Your email certificate will be automatically fetched from the Comodo server and installed it in your system and a confirmation dialog will be displayed.

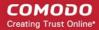

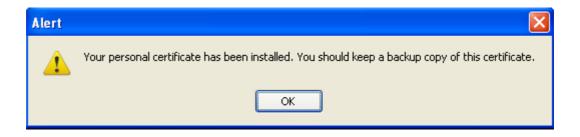

Your digital certificate has now been installed in the Windows Certificate store and is ready for use. You can check your certificate is present by opening Internet Explorer and clicking Tools > Internet Options > Content > Certificates > Personal. In order for your contact to be able to select this certificate in EasyVPN for the purposes of authenticating your connection, you first have to it to them. This is done by simply sending your contact a signed email. See the next section, 'Sending your certificate to your contact' for an explanation of how to do this.

### Sending your certificate to your contact

After installing your email certificate, configure your mail client to use this certificate for encrypting and digitally signing your email messages by following the instructions given in the certificate collection email. Once you send a digitally signed email, your certificate will also be installed in your contact's machine and can be selected from within their installation of EasyVPN for the purpose of authenticating you.

Compose a friendly email and send to all your contacts.

In order to make your email client like Outlook to use your certificate to encrypt and digitally sign your emails:

- Click Tools > Options > Security.
- Click the 'Settings' button under the Encrypted e-mail area. The Change Security Settings dialog will open.

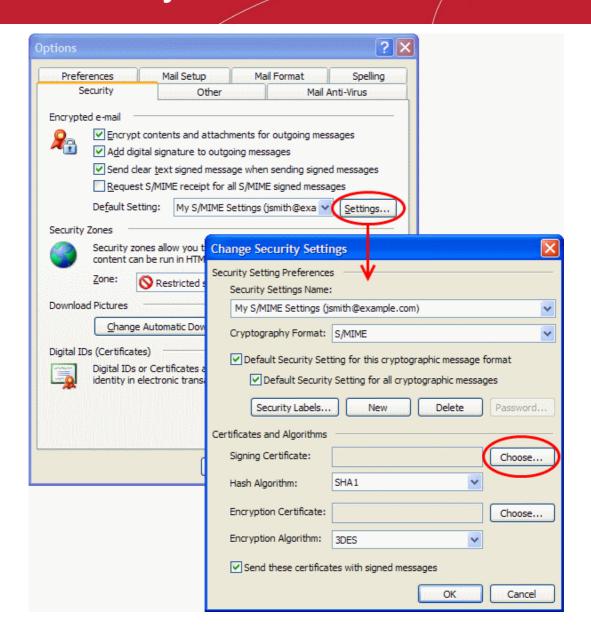

Click 'Choose' button beside the Signing Certificate text box. The Select Certificate dialog will open.

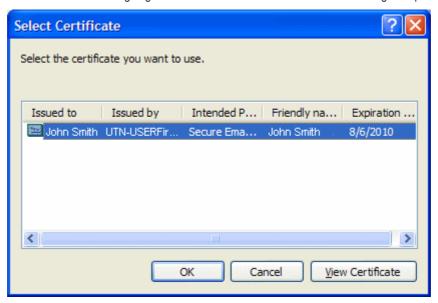

- Select your email certificate and click 'OK'.
- Outlook will automatically select the same email certificate as your Encryption Certificate. If not, click the 'Choose'

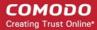

button beside the Encryption Certificate text box and select your email certificate from the Select Certificate dialog.

- Select the check box 'Send these certificates with signed messages' to ensure that your certificate is sent to your contacts/recipients.
- Click 'OK' in the Change Security Settings dialog.
- · Click 'Apply' in the Options dialog for your settings to take effect.

Now you can configure your email client to automatically sign and/or encrypt your emails OR you can manually sign and/or encrypt the mails you are composing.

### To configure your email client to automatically sign and/or encrypt your emails

- Click Tools > Options > Security.
- Click the 'Settings' button under the Encrypted e-mail area. The Change Security Settings dialog will open.

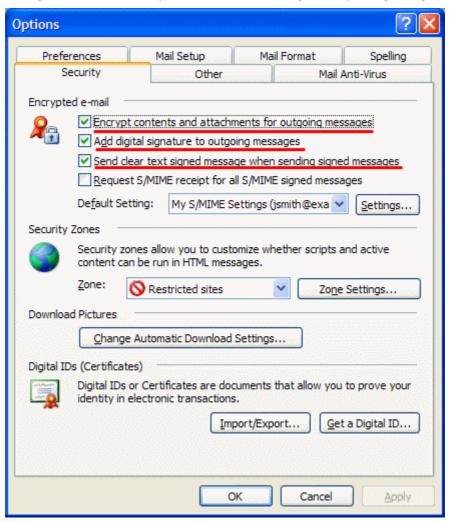

 Select the check boxes beside 'Encrypt contents and attachments for outgoing messages', 'Add digital signature to outgoing messages' and 'Send clear text signed message when sending signed messages'.

Your email client will encrypt and digitally sign all the email messages sent by you.

### To manually sign/encrypt the emails you send

- Compose the email as usual.
- Click the 'Digitally Sign Message' button

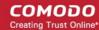

- Click the 'Encrypt Message Contents and Attachments' button to encrypt the message and the contents.
- Send the message to your contact.

Your contact will now be able to authenticate you by selecting your certificate while configuring the **Remote Desktop Control - Access Control** in their EasyVPN installations.

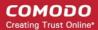

### **About Comodo**

The Comodo companies are leading global providers of Security, Identity and Trust Assurance services on the Internet. Comodo CA offers a comprehensive array of PKI Digital Certificates and Management Services, Identity and Content Authentication (Two-Factor - Multi-Factor) software, and Network Vulnerability Scanning and PCI compliance solutions. In addition, with over 10,000,000 installations of its threat prevention products, Comodo Security Solutions maintains an extensive suite of endpoint security software and services for businesses and consumers.

Continual innovation, a core competence in PKI and a commitment to reversing the growth of Internet-crime distinguish the Comodo companies as vital players in the Internet's ongoing development. Comodo, with offices in the US, UK, China, India, Romania and the Ukraine, secures and authenticates the online transactions and communications for over 200,000 business customers and millions of consumers, providing the intelligent security, authentication and assurance services necessary for trust in on-line transactions.

### Comodo Security Solutions, Inc.

525 Washington Blvd. Jersey City,

NJ 07310

**United States** 

Tel: +1.888.256.2608

Tel: +1.703.637.9361

Email: EnterpriseSolutions@Comodo.com

### Comodo CA Limited

3rd Floor, 26 Office Village, Exchange Quay, Trafford Road, Salford, Greater Manchester M5 3EQ,

United Kingdom.

Tel: +44 (0) 161 874 7070 Fax: +44 (0) 161 877 1767

For additional information on Comodo - visit <a href="http://www.comodo.com">http://www.comodo.com</a>.